Server Migration Service

#### **Best Practices**

 Issue
 07

 Date
 2023-08-28

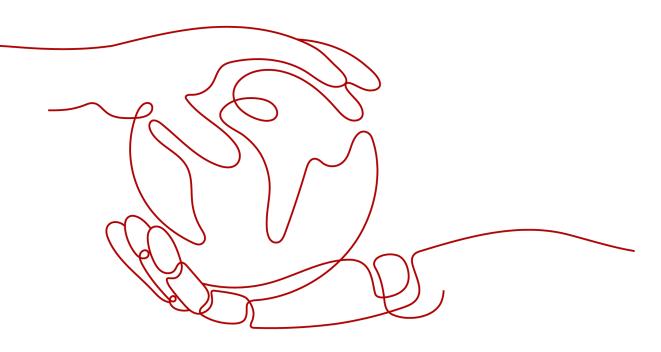

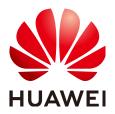

HUAWEI TECHNOLOGIES CO., LTD.

#### Copyright © Huawei Technologies Co., Ltd. 2024. All rights reserved.

No part of this document may be reproduced or transmitted in any form or by any means without prior written consent of Huawei Technologies Co., Ltd.

#### **Trademarks and Permissions**

NUAWEI and other Huawei trademarks are trademarks of Huawei Technologies Co., Ltd. All other trademarks and trade names mentioned in this document are the property of their respective holders.

#### Notice

The purchased products, services and features are stipulated by the contract made between Huawei and the customer. All or part of the products, services and features described in this document may not be within the purchase scope or the usage scope. Unless otherwise specified in the contract, all statements, information, and recommendations in this document are provided "AS IS" without warranties, guarantees or representations of any kind, either express or implied.

The information in this document is subject to change without notice. Every effort has been made in the preparation of this document to ensure accuracy of the contents, but all statements, information, and recommendations in this document do not constitute a warranty of any kind, express or implied.

#### **Security Declaration**

#### Vulnerability

Huawei's regulations on product vulnerability management are subject to the *Vul. Response Process.* For details about this process, visit the following web page:

https://www.huawei.com/en/psirt/vul-response-process

For vulnerability information, enterprise customers can visit the following web page: <u>https://securitybulletin.huawei.com/enterprise/en/security-advisory</u>

#### **Contents**

| 1 Moving Huawei Cloud ECSs from Multiple Accounts to a Single Account                                     | 1  |
|----------------------------------------------------------------------------------------------------|----|
| 2 Migrating Physical or Virtual Servers On-Premises or in Other Clouds to Hu<br>Cloud                     |    |
| 3 Migrating the System and Data Partitions of a Windows Server to the Sepa<br>Disks of a Huawei Cloud ECS |    |
| 4 Migrating a Server into an Enterprise Project                                                           | 7  |
| 4.1 Background                                                                                            | 7  |
| 4.2 Enabling EPS and Creating an Enterprise Project                                                       | 7  |
| 4.3 Authorizing the User Group to Manage the Enterprise Project                                           |    |
| 4.4 Migrating the Source Server                                                                           |    |
| 4.5 FAQ                                                                                                   |    |
| 4.5.1 How Do I Fix Error "SMS.0204 Insufficient permissions" When the Migration Fails?                    |    |
| 4.5.2 How Do I Fix Error "Enterprise project not enabled" When I Start the Agent?                         |    |
| 5 Migrating Servers Whose OSs Are Not Supported by SMS                                                    |    |
| 5.1 Background                                                                                            |    |
| 5.2 Migrating Linux Servers Running Unsupported OSs                                                       |    |
| 5.3 Migrating Servers Running Unsupported Windows OSs                                                     |    |
| 6 Customizing Agent Images                                                                                | 19 |
| 6.1 Using Custom Agent Images                                                                             |    |
| 6.2 Creating Scripts in Agent Images                                                                      |    |
| 6.3 Creating a Windows Agent Image                                                                        |    |
| 6.4 Creating a Linux Agent Image                                                                          |    |
| 7 Migrating Servers over an IPv6 Network                                                                  |    |
| 7.1 Preparing for Migration                                                                               |    |
| 7.2 Setting Up an IPv6 Network and Creating a Target Server                                               |    |
| 7.3 Creating a Migration Task                                                                             | 40 |
| 8 Change History                                                                                          | 42 |

## **1** Moving Huawei Cloud ECSs from Multiple Accounts to a Single Account

#### **Overview**

Server Migration Service (SMS) can help you easily move Elastic Cloud Servers (ECSs) from multiple Huawei Cloud accounts to a single Huawei Cloud account, regardless of whether these ECSs are in the same region or in different regions.

#### Procedure

1. Obtain an AK/SK pair for the account you are migrating to. For details, see **How Do I Create an AK/SK Pair for an Account?** 

If you are migrating to the account of an IAM user, you need to assign the required permissions to and obtain an AK/SK pair for the IAM user. For details, see **How Do I Create an AK/SK Pair for an IAM User?** 

- 2. Install the SMS Agent on each ECS to be migrated. For details, see **How Do I** Install the Agent on Source Servers?
- 3. Run the SMS Agent and enter the AK/SK pair obtained in 1.

#### **NOTE**

After the Agent is started, it reports details about the ECSs to SMS, so SMS can check whether the ECSs can be migrated.

- 4. Log in to the SMS console using the account you are migrating to. Choose **Servers** from the navigation pane and view the ECSs in the server list.
- 5. Create and run migration tasks for migrating these ECSs. For details, see Configuring the Target Server, Starting a Full Replication, and Launching the Target Server.

If the source and target ECSs are in the same VPC on Huawei Cloud, you can set **Network Type** to **Private**. Private connections will be established to the private IP addresses of the target ECSs, and data will be transmitted over these private connections. After the migration is complete, the target ECSs use the same login credentials as their paired source ECSs.

#### **NOTE**

- If the source and target ECSs are in the same account and the same region, but are in different VPCs, you need to create a peering connection between the VPCs so that you can migrate over a private network. For more information, see **Creating a VPC Peering Connection with Another VPC in Your Account**.
- If the source and target ECSs are in the same region, but are in different accounts and different VPCs, you need to create a peering connection between the VPCs so that you can migrate over a private network. For more information, see **Creating a VPC Peering Connection with a VPC in Another Account**.
- 6. (Optional) Synchronize incremental data from the source ECSs to the target ECSs by using the **Sync** option on the SMS console.

### **2** Migrating Physical or Virtual Servers On-Premises or in Other Clouds to Huawei Cloud

#### Overview

SMS helps you quickly migrate physical or virtual servers on-premises or in another cloud to Huawei Cloud.

#### Procedure

1. Obtain an AK/SK pair for the account you are migrating to. For details, see **How Do I Create an AK/SK Pair for an Account?** 

If you are migrating to the account of an IAM user, you need to assign the required permissions to and obtain an AK/SK pair for the IAM user. For details, see **How Do I Create an AK/SK Pair for an IAM User?** 

- 1. Install the SMS Agent on each source server to be migrated. For details, see **How Do I Install the Agent on Source Servers?**
- 2. Run the SMS Agent and enter the AK/SK pair obtained in **1**.

#### **NOTE**

After the Agent has started, it reports details about the source servers to SMS, so SMS can check whether the servers can be migrated.

- 3. Log in to the SMS console using the account you are migrating to. Choose **Servers** from the navigation pane and view the source servers in the server list.
- 4. Create and run migration tasks for migration the source servers. For details, see **Configuring the Target Server**, **Starting a Full Replication** and **Launching the Target Server**.

#### **NOTE**

After the migration is complete, the target servers use the same login credentials as the source servers.

5. (Optional) Synchronize incremental data from the source servers to the target servers by using the **Sync** option on the SMS console.

# **3** Migrating the System and Data Partitions of a Windows Server to the Separate Disks of a Huawei Cloud ECS

#### Overview

A Huawei Cloud ECS consists of one system disk and serveral data disks, as shown in **Figure 3-1**. An on-premises server may have the system partition and other partitions located on the same disk, as shown in **Figure 3-2**.

You can use SMS to easily migrate the system partition (volume C) of the onpremises server to the system disk of the ECS, and other partitions (volumes D and E) to the data disks of the ECS.

Figure 3-1 Disks on a Huawei Cloud ECS

| Community Done much croupe Lin a momenting rage                                                                                                    |                                             |
|----------------------------------------------------------------------------------------------------|---------------------------------------------|
| Simultaneously creating multiple data data will require none time. Preser wall, free dods or data additional capacities commt be viewed on the server, restart the server to update data information.   Operations on data after adaptive game<br>Add DBN Alloh DBN Visc can attach 22 more VIID datas or 50 more 502% datas. | sion                                        |
| ✓ (System Disk   4408                                                                                                    | View Monitoring Data Expand Capacity Detach |
| ✓ volume-7500 [Cata Disk   4008]                                                                                                    | View Monitoring Data Expand Capacity Detach |

| Disk Managemen    | t Volum            | e List ± | Graphical View     |                                                            |          |            |                     |                 |     |
|-------------------|--------------------|----------|--------------------|------------------------------------------------------------|----------|------------|---------------------|-----------------|-----|
| /olume            |                    |          | File System        |                                                            | Capacity | Free Space | % Free              | Fault Tolerance | (   |
| a) (C:)           | Simple             |          | NTFS               | Healthy (Boot, Page File, Crash Dump, Primary Partition)   |          | 14.26 GB   | 36 %                | No              |     |
| New Volume (D:)   |                    |          |                    | Healthy (Primary Partition)                                |          | 19.91 GB   | 100 %               | No              | - ( |
| New Volume (E:)   | Simple             | Basic    | NTES               | Healthy (Logical Drive)                                    | 20.00 GB | 19.91 GB   | 100 %               | No              |     |
| System Reserved   | d Simple           | Basic    | NTFS               | Healthy (System, Active, Primary Partition)                | 100 MB   | 72 MB      | 72 %                | No              |     |
|                   |                    |          |                    |                                                            |          |            |                     |                 |     |
|                   |                    |          |                    |                                                            |          |            |                     |                 |     |
|                   |                    |          |                    |                                                            |          |            |                     |                 |     |
|                   |                    |          |                    |                                                            |          |            |                     |                 |     |
| 1                 |                    |          |                    |                                                            |          |            |                     |                 |     |
|                   |                    |          |                    |                                                            |          |            |                     |                 |     |
| Disk 0            |                    |          |                    |                                                            |          |            |                     |                 |     |
| Basic<br>80.00 GB | System<br>100 MB N |          | (C:)<br>39.90 GB N | ITES New Volume (D:)<br>20.00 GB NTES                      |          |            | /olume(I<br>GB NTFS | E:)             |     |
|                   |                    |          |                    | pot, Page File, Crash Dump, Prin Healthy (Primary Partitio | n)       |            | y (Logical I        | Drive)          |     |
| Online            | Healthy (          | system   |                    |                                                            |          |            |                     |                 |     |

Figure 3-2 Disks on an on-premises server

#### Procedure

1. Obtain an AK/SK pair for the account you are migrating to. For details, see **How Do I Create an AK/SK Pair for an Account?** 

If you are migrating to the account of an IAM user, you need to assign the required permissions to and obtain an AK/SK pair for the IAM user. For details, see **How Do I Create an AK/SK Pair for an IAM User?** 

- 2. Install the SMS Agent on the source server to be migrated. For details, see **How Do I Install the Agent on Source Servers?**
- Go to the Agent installation directory, for example, C:\SMS-Agent-PyX \config, and modify the configuration file disk.cfg as follows: [vol\_mount\_modify] D=2 E=2

**NOTE** 

**D=2** and **E=2** indicate that volumes D and E will be migrated to the second disk, a data disk on the ECS.

4. Run the SMS Agent and enter the AK/SK pair obtained in **1**.

D NOTE

After the Agent has started, it reports source server details to SMS, so SMS can check whether the server can be migrated.

- 5. Log in to the SMS console using the account you are migrating to. Choose **Servers** from the navigation pane and view the source server in the server list.
- Create and run a migration task for migrating the source server. For details, see Configuring the Target Server, Starting a Full Replication and Launching the Target Server.

After the migration is complete, the target server has a system disk and a data disk which are separated from each other.

#### **NOTE**

After the migration is complete, the target server uses the same login credentials as the source server.

7. (Optional) Synchronize incremental data from the source ECSs to the target ECSs by using the **Sync** option on the SMS console.

## **4** Migrating a Server into an Enterprise Project

#### 4.1 Background

SMS allows you to migrate a server into a specific enterprise project. You can learn about the Enterprise Project Management Service (EPS) from What Is Enterprise Project Management Service?

You must enable the EPS service for the Huawei Cloud account you will migrate to. When you start the SMS Agent on a source server, the Agent lists all enterprise projects the account is allowed to access. You can select the enterprise you would like to migrate the source server to. This enables you to isolate permissions, resources, and finance during the migration.

#### 4.2 Enabling EPS and Creating an Enterprise Project

#### Enabling EPS

For details, see **Enabling the Enterprise Project Function**.

#### **Creating an Enterprise Project**

Create user group **Test\_EPS** and IAM user **Test\_EPS\_User**, and add the IAM user to the user group. Then create enterprise project **Test\_EPS\_Project**. For details, see **Getting Started with Enterprise Management**.

#### **NOTE**

Test\_EPS, Test\_EPS\_User, and Test\_EPS\_Project are examples only. You need to change the names as required.

## 4.3 Authorizing the User Group to Manage the Enterprise Project

You can assign user group **Test\_EPS** the permissions required to manage enterprise project **Test\_EPS\_Project**. Only the IAM users in the user group then are allowed to manage the resources in the enterprise project. This can prevent unauthorized users from accessing the resources in the enterprise project.

#### 

You need to create two separate custom policies by enterprise project and IAM project and attach them to the user group.

#### Assigning Permissions to the User Group by Enterprise Project

**Step 1** Create custom policy **SMS Custom Policy For EPS**. For details, see section "Creating a Custom Policy in JSON View" in **Creating a Custom Policy**.

Copy the following information to the policy content:

| "Version": "1.1",<br>"Statement": [                                                                                                    |
|----------------------------------------------------------------------------------------------------|
| "Statement": [<br>{<br>"Action": [<br>"Vpc:securityGroups:create",<br>"vpc:vpcs:create",<br>"vpc:vpcs:delete",<br>"vpc:publiclps:create",<br>"vpc:publiclps:delete",<br>"vpc:subnets:create",<br>"vpc:subnets:delete",<br>"vpc:subnets:delete",<br>"ecs:cloudServers:create",<br>"ecs:cloudServers:attach",<br>"ecs:cloudServers:start",<br>"ecs:cloudServers:start",<br>"ecs:cloudServers:stop",<br>"ecs:cloudServers:telete",<br>"ecs:cloudServers:telete",<br>"ecs:cloudServers:telete",<br>"ecs:cloudServers:telete",<br>"ecs:cloudServers:telete",<br>"ecs:cloudServers:telete",<br>"ecs:cloudServers:telete",<br>"ecs:cloudServers:telete",<br>"ecs:cloudServers:telete",<br>"ecs:cloudServers:telete",<br>"ecs:cloudServers:telete",<br>"ecs:serverPasswords:manage",<br>"ecs:serverKeypairs:delete",<br>"ecs:cloudServers:create",<br>"ecs:cloudServers:create",<br>"ecs:serverKeypairs:delete",<br>"ecs:serverYolumes:use", |
| "ecs:serverKeypairs:create",<br>"ecs:serverInterfaces:use",                                                                                                    |
| "ecs:serverGroups:manage",<br>"ecs:securityGroups:use",<br>"ecs:servers:unlock",<br>"ecs:servers:rebuild",                                                                                                    |
| "ecs:servers:lock",<br>"evs:volumes:use",<br>"evs:volumes:create",<br>"evs:volumes:update",<br>"evs:volumes:delete",                                                                                                    |
| "evs:snapshots:create",                                                                                                    |

```
"evs:snapshots:delete",
"evs:snapshots:rollback",
"ecs:*:get*",
"ecs:*:list*",
"evs:*:get*",
"vpc:*:list*",
"vpc:*:get*",
"ims:*:get*",
"ims:*:list*"
],
"Effect": "Allow"
}
```

- **Step 2** On the IAM console, choose **User Groups** in the navigation pane.
- Step 3 Click user group Test\_EPS.
- Step 4 Click Authorize, select the SMS FullAccess role and the SMS Custom Policy For EPS policy, and click Next.
- **Step 5** Select **Enterprise projects** for **Scope**, select the enterprise project created in **Enabling EPS and Creating an Enterprise Project**, and click **OK**.

----End

}

#### Assigning Permissions to the User Group by IAM Project

Step 1 Create custom policy SMS Custom Policy For EPS At IAM. For details, see section "Creating a Custom Policy in JSON View" in Creating a Custom Policy.

Copy the following information to the policy content:

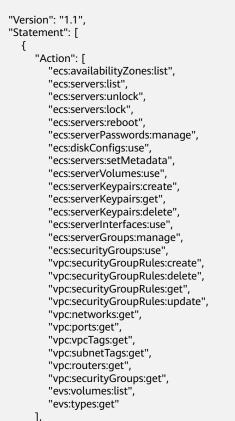

```
"Effect": "Allow"
}
]
}
```

- **Step 2** On the IAM console, choose **User Groups** in the navigation pane.
- Step 3 Click user group Test\_EPS.
- Step 4 Click Authorize, select the SMS Custom Policy For EPS At IAM policy, and click Next.
- Step 5 Select All resources for Scope and click OK.

----End

#### Assigning Global Permissions to the User Group

Step 1 Create a custom policy by referring to section "Creating a Custom Policy in JSON View" in Creating a Custom Policy.

Copy the following information to the policy content:

```
"Version": "1.1",
"Statement": [
    {
        "Effect": "Allow",
        "Action": [
           "sms:server:registerServer",
           "sms:server:migrationServer",
           "sms:server:queryServer"
        ]
    }
]
```

- **Step 2** On the IAM console, choose **User Groups** in the navigation pane.
- **Step 3** Click user group **Test\_EPS**.
- **Step 4** Click **Authorize**, select the created SMS custom policy with global permissions, and click **Next**.
- Step 5 Select All resources for Scope and click OK.

----End

#### 4.4 Migrating the Source Server

You need to install the SMS Agent that matches the OS of the source server.

- Linux Agent
- CLI-based Windows Agent (Python 2): Windows Server 2008 and Windows 7
- **GUI-based Windows Agent (Python 3)**: Windows Server 2019, Windows Server 2016, Windows Server 2012, Windows 10, and Windows 8.1

#### **Linux Agent**

- Step 1 Install the Linux Agent.
- Step 2 Start the Agent. After the Agent lists the enterprise projects your target account is authorized to access, select your desired enterprise project. In this example, select enterprise project Test\_EPS\_Project created in Creating an Enterprise Project.

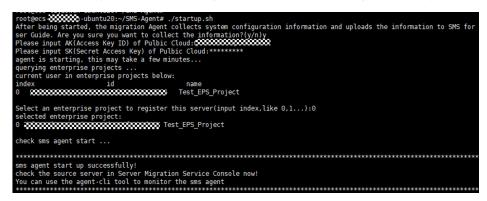

**Step 3** Log in to the SMS console. You can view enterprise project **Test\_EPS\_Project** in the migration task for your source server.

| SMS<br>Dashboard<br>Servers<br>Templates | Process Flow Prepare for Migration Prepare the migration Inthinks and AKOBK. Preparations Before Migration | Install and Start Agent Install the Agent on the source server and star Installing Agent |               | 3<br>Configure Target<br>Configure a target server for the migration. |           | Start Migration     Adv the Initial repication, the migration     submitted writers the continuous synchronization     submitted writers the continuous synchronization     submitted writers are usedy for launch. |                  | X<br>Launch Target<br>late to the source server and launch<br>ver.<br>dematically performs a final<br>on. |
|------------------------------------------|----------------------------------------------------------------------------------------------------|------------------------------------------------------------------------------------------|---------------|-----------------------------------------------------------------------|-----------|----------------------------------------------------------------------------------------------------|------------------|----------------------------------------------------------------------------------------------------|
| Agents                                   | Start Pause Launch Target S                                                                                | lync Mare +                                                                              |               |                                                                       |           |                                                                                                    |                  | C                                                                                                    |
|                                          | Search by Source Name by default.                                                                          |                                                                                          |               |                                                                       |           |                                                                                                    |                  | @ Q                                                                                                    |
|                                          | Source Name/ID                                                                                             | Source OSIIP Address Mig                                                                 | tration Stage | Status                                                                | Tarpet    | Time Spent/Re                                                                                                    | Enterprise Proj  | Operation                                                                                                 |
|                                          | ✓ □ ***********************************                                                                    | UBUNTU_20_4_64BIT (0.0.0.119                                                             | 0000          | Ready 6 minutes ago                                                   | Configure | -1-                                                                                                    | Test EPS Project | Start   Launch Target   View   More +                                                                     |

**Step 4** Perform the procedures described in **Configuring the Target Server**, **Starting a Full Replication**, and **Launching the Target Server**.

#### **NOTE**

To avoid permission errors, you are advised to create an ECS (that will be used as the target server), VPC, subnet, security group, and EIP in the enterprise project **Test\_EPS\_Project** before performing the migration.

----End

#### CLI-based Windows Agent (Python 2)

#### Step 1 Install the Windows Agent.

**Step 2** Start the Agent. After the Agent lists the enterprise projects your target account is authorized to access, select your desired enterprise project. In this example, select enterprise project **Test\_EPS\_Project** created in **Creating an Enterprise Project**.

| 國 管理员: C:\Windows\system32\cmd.exe                                                                                                    |
|----------------------------------------------------------------------------------------------------|
| please input ak of the destination public cloud:<br>please input ak of the destination public cloud:************************************                     |
| index id name                                                                                                    |
| ) XXXXXXXXXXXXXXXXXXXXXXXXXXXXXXXXXXXX                                                                                                    |
| Select an enterprise project to register this server(input index,like 0,1):0<br>selected enterprise project:<br>)                                            |
| check sms agent deploy start<br>check sms agent deploy start<br>check sms agent deploy start<br>check sms agent deploy start<br>check sms agent deploy start |
| ***************************************                                                                                                    |
| start agent successfully, please don't close this cmd dialog until migrate complete                                                                          |
| start agent successionly, please don't close this the unarby which hugh at complete                                                                          |
|                                                                                                    |

**Step 3** Log in to the SMS console. You can view enterprise project **Test\_EPS\_Project** in the migration task for your source server.

| ervers | Prepare for Migration<br>Prepare the migration network and AV/SK.<br>Preparations Defore Migration | Install and Start Agent<br>Install the Agent on the source server and start it.<br>Installing Agent | Configure a target server for the migration. | Start Migration<br>After the initial replication, the migration<br>automatically enters the continuous synchronization<br>state.<br>The target server is ready for launch. | (Optional) Launch Target<br>Stop writing data to the source server and laur<br>the target server.<br>Then SMS submissically performs a final<br>synchronization. |
|--------|----------------------------------------------------------------------------------------------------|----------------------------------------------------------------------------------------------------|----------------------------------------------|----------------------------------------------------------------------------------------------------|----------------------------------------------------------------------------------------------------|
| mpana  |                                                                                                    |                                                                                                    |                                              |                                                                                                    |                                                                                                    |
| nts    | Start Pause Launch Target                                                                          | Sync More +                                                                                         |                                              |                                                                                                    | C                                                                                                    |
| ints   |                                                                                                    | Sync More +                                                                                         |                                              |                                                                                                    | C                                                                                                    |

**Step 4** Perform the procedures described in **Configuring the Target Server**, **Starting a Full Replication**, and **Launching the Target Server**.

#### **NOTE**

To avoid permission errors, you are advised to create an ECS (that will be used as the target server), VPC, subnet, security group, and EIP in the enterprise project **Test\_EPS\_Project** before performing the migration.

----End

#### **GUI-based Windows Agent (Python 3)**

- Step 1 Install the Windows Agent.
- Step 2 Start the Agent. After the Agent lists the enterprise projects your target account is authorized to access, select your desired enterprise project. In this example, select enterprise project Test\_EPS\_Project created in Creating an Enterprise Project.

| 🔊 starting                                                                                 |                                                                       | - |   |                                           |   |
|--------------------------------------------------------------------------------------------|-----------------------------------------------------------------------|---|---|-------------------------------------------|---|
| Enter an AK.                                                                               | *****                                                                 |   |   |                                           |   |
| Enter an SK.                                                                               | *****                                                                 |   |   |                                           |   |
| Direct Connection                                                                          | C Use Proxy                                                           |   |   |                                           |   |
| Proxy server IP :                                                                          |                                                                       |   | _ |                                           |   |
| Port :                                                                                     |                                                                       |   |   |                                           |   |
| Proxy user name :                                                                          |                                                                       |   |   |                                           |   |
| Password :                                                                                 |                                                                       |   |   | Enterprise Project                        | Х |
| Run log<br>Starting to updat<br>authority checkin<br>AK and SK verifi<br>Querying enterpr: | te Agent configuration files<br>ng<br>ation succeeded.<br>se projects |   |   | Enterprise Project:<br>Test EPS Project ~ |   |
| start                                                                                      | hide                                                                  |   |   | al and                                    |   |

**Step 3** Log in to the SMS console. You can view enterprise project **Test\_EPS\_Project** in the migration task for your source server.

| SMS       | Process Flow                                                                                                    | -(2)                                                                                            | 0                                                         |                                                                            |                                                     | -(5)                                | ×                                  |
|-----------|----------------------------------------------------------------------------------------------------|-------------------------------------------------------------------------------------------------|-----------------------------------------------------------|----------------------------------------------------------------------------|-----------------------------------------------------|-------------------------------------|------------------------------------|
| Dashboard | Prepare for Migration<br>Prepare the migration network and AK/SK.<br>Preparations Before Migration                                                                                                    | Install and Start Agent<br>Install the Agent on the source server and start<br>Installing Agent | Configure Target<br>it. Configure a target server for the | migration. After the initial replicat<br>automatically enters to<br>state. | ion, the migration<br>le continuous synchronization | the target server.                  | o the source server and launch     |
| Templates |                                                                                                    |                                                                                                 |                                                           | The target server is re                                                    | ady for launch.                                     | Then SMS automa<br>synchronization. | dically performs a final           |
| Agents    | Start Pause Launch Target                                                                                                    | Sync More •                                                                                     |                                                           |                                                                            |                                                     |                                     | C 🛞                                |
|           | Search by Source Name by default.                                                                                                    |                                                                                                 |                                                           |                                                                            |                                                     |                                     | @ Q                                |
|           | Source Name#D                                                                                                    | Source OSIP Address Mig                                                                         | ration Stage Status                                       | Target                                                                     | Time Spent/Re                                       | Enterprise Proj Op                  | eration                            |
|           | Contraction of the second second s | WINDOWS2016_64BIT                                                                               | C C C Ready :                                             | t minutes ago Configure                                                    |                                                     | Test_EPS_Project Sta                | rt   Launch Target   View   More 👻 |

**Step 4** Perform the procedures described in **Configuring the Target Server**, **Starting a Full Replication**, and **Launching the Target Server**.

#### **NOTE**

To avoid permission errors, you are advised to create an ECS (that will be used as the target server), VPC, subnet, security group, and EIP in the enterprise project **Test\_EPS\_Project** before performing the migration.

----End

#### 4.5 FAQ

### 4.5.1 How Do I Fix Error "SMS.0204 Insufficient permissions" When the Migration Fails?

#### Symptom

During the migration, the system tells you that you have insufficient permission to complete the migration.

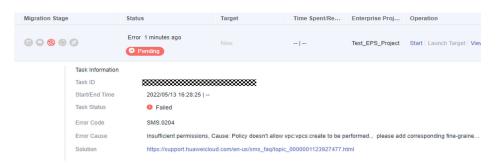

#### Procedure

Obtain the required permissions by referring to **Authorizing the User Group to Manage the Enterprise Project**.

#### 4.5.2 How Do I Fix Error "Enterprise project not enabled" When I Start the Agent?

#### Symptom

When you started the Agent, the error message "Enterprise project not enabled" was reported.

#### **NOTE**

If you do not need to migrate the server to a specified enterprise project, ignore this message.

#### **Possible Causes and Solutions**

- The enterprise project function may not have been enabled. Check whether the enterprise project function has been enabled. If it has not, enable it by referring to **Enabling Enterprise Project**.
- The account you are migrating to may not have the SMS FullAccess permissions on the enterprise project you are migrating to.
   Check whether the account has the SMS FullAccess permissions on the target

Check whether the account has the **SMS FullAccess** permissions on the target enterprise project. If it does not, assign the permissions to it by referring to **Assigning Permissions to the User Group by Enterprise Project**.

• The enterprise project function may not be available in the target region.

Check whether the enterprise project function is available in the region that you are migrating to. If it is not, you cannot migrate servers to enterprise projects in that region.

## **5** Migrating Servers Whose OSs Are Not Supported by SMS

#### 5.1 Background

SMS can migrate the OSs listed in **Supported OSs**. The unsupported OSs are still widely used, such as CentOS, Oracle, and Red Hat Linux distributions earlier than 6.0, and Windows releases earlier than Windows Server 2008. We can use a third-party tool to help you migrate servers running these unsupported OSs.

#### Disclaimer

SMS is not involved in this solution, and we are not responsible for any problems that occur during the migration, including but is not limited to data loss on target servers, startup failures of target servers, and third-party tool errors.

#### 5.2 Migrating Linux Servers Running Unsupported OSs

This practice walks you through how to migrate servers running unsupported Linux OSs. You can check whether your source OSs are supported by SMS in **Supported Linux OSs**.

#### Procedure

- **Step 1** Check the format of the system partition on the source server to be migrated. sudo parted -l /dev/vda | grep 'Partition Table'
  - If **msdos** is displayed, the partition uses MBR, and you can continue to the next step.
  - If **gpt** is displayed, the partition uses GPT. This solution does not work, and you need to find another way.
- **Step 2** Run **df -TH** to view the disk information. As shown in the following figure, **/dev/ vda1** is the system partition.

| [root@ecs-fb30 | ~]# df -T | Н    |      |       |      |                |
|----------------|-----------|------|------|-------|------|----------------|
| Filesystem     | Туре      | Size | Used | Avail | Use% | Mounted on     |
| devtmpfs       | devtmpfs  | 4.1G | 0    | 4.1G  | 0%   | ∕de∨           |
| tmpfs          | tmpfs     | 4.2G | 0    | 4.2G  | 0%   | /dev/shm       |
| tmpfs          | tmpfs     | 4.2G | 9.0M | 4.1G  | 1%   | /run           |
| tmpfs          | tmpfs     | 4.2G | 0    | 4.2G  | 0%   | /sys/fs/cgroup |
| /dev/vda1      | ext4      | 106G | 2.4G | 99G   | 3%   | /              |
| tmpfs          | tmpfs     | 821M | 0    | 821M  | 0%   | /run/user/0    |

- **Step 3** Obtain the UUID of the system partition. sudo blkid /dev/vda1
- Step 4 Use vi to open /etc/fstab. Press i to enter editing mode and add the UUID obtained in Step 3 to the end of the file.
  vi /etc/fstab
- Step 5 Save the file and exit.
- **Step 6** Install the qemu-img tool.

CentOS is used as an example. yum -y install qemu-img

Step 7 Export /dev/vda1 to /mnt/vdb/test.qcow2.

sudo qemu-img convert -f raw -O qcow2 /dev/vda1 /mnt/vdb/test.qcow2

In this command, **/mnt/vdb** is the data disk or other storage where the image will be created. To export the partition to another format, you can change the value of the **-O** option.

| Example Value | Description      |
|---------------|------------------|
| qcow2         | QCOW2 format     |
| vhd           | VHD format       |
| vmdk          | VMDK format      |
| raw           | Raw image format |

- **Step 8** Use OBS Browser+ to upload the image file to an OBS bucket on Huawei Cloud and register the image file as a private image. For details, see **Registering the Image File as a Private Image**.
- **Step 9** Create an ECS from the registered private image. For details, see **Creating an ECS from an Image**.
- **Step 10** Create images for data disks on the source server by repeating **Step 2** to **Step 8**.
- Step 11 On the IMS console, create data disks using the data disk images.

 Image Type ©
 Disk Capac... ©
 Encrypted ©
 Created ©
 Enterprise ... ©
 Operation

 Data disk image
 100
 No
 Apr 23, 2022 0...
 default
 Create Data Disk | Modify | More +

**Step 12** Attach the created data disks to the ECS by referring to **Attaching an EVS Disk to an ECS**.

----End

## 5.3 Migrating Servers Running Unsupported Windows OSs

This section walks you through how to migrate servers running unsupported Windows OSs. You can check whether the source server OSs are supported by SMS in **Supported Windows OSs**.

#### Procedure

- **Step 1 Installing UVP VMTools** on the source server. Then the target server will support KVM virtualization after the migration is complete.
- **Step 2 Install and configure Cloudbase-Init** on the source server.
- **Step 3** Use the Disk2vhd tool to create an image for the system volume of the source server.
  - 1. Download **Disk2vhd** and select the desired version.
  - 2. Select the system volume you want to create an image for and specify where to create the image. Ensure that the destination folder has enough space for the image.

| Disk2vhd 2.02<br>Copyright © 2009-2021 Mark<br>Sysinternals - www.sysip |            | /                        | Pre       | pare for use in Virtual Pi<br>• Vhdx |
|-------------------------------------------------------------------------|------------|--------------------------|-----------|--------------------------------------|
| VHD File name:                                                          | /          |                          | Use       | Volume Shadow Copy                   |
| C:\Users\: 5\Download                                                   | Disk2vhd\A | 200153911 <del>-</del> P | C.vhdx    |                                      |
| Volumes to include:                                                     |            |                          |           |                                      |
| Volume                                                                  | Label      | Size                     | Free      | Space Require                        |
| \\?f7ee7d6d                                                             | [No Label] | 508.00 MB                | 481.23 MB | 32.01 M                              |
| \\?1465725c                                                             | HW_RE      | 20.00 GB                 | 19.48 GB  | 536.17 M                             |
| ✓ C:\                                                                   | SystemDisk | 200.00 GB                | 107.51 GB | 63.37 G                              |
|                                                                         | Data       | 733.24 GB                | 723.33 GB | 9.94 G                               |
|                                                                         |            |                          |           |                                      |
|                                                                         | Data       | 733.24 GB                | 723.33 GB | 9.94                                 |

- **Step 4** Use OBS Browser+ to upload the image file to an OBS bucket on Huawei Cloud and register the image file as a private image. For details, see **Registering the Image File as a Private Image**.
- **Step 5** Create an ECS from the registered private image. For details, see **Creating an ECS** from an Image.
- **Step 6** Create images for data disks by repeating **Step 3** and **Step 4**.
- **Step 7** On the IMS console, create data disks using the data disk images.

 Image Type ©
 Disk Capac.... ©
 Encrypted ©
 Created ©
 Enterprise ... ©
 Operation

 Data disk image
 100
 No
 Apr 23, 2022 0....
 default
 Create Data Disk | Modily | More +

**Step 8** Attach the created data disks to the ECS by referring to **Attaching an EVS Disk to an ECS**.

----End

## 6 Customizing Agent Images

#### 6.1 Using Custom Agent Images

You can customize agent images by referring to **Creating a Windows Agent Image** and **Creating a Linux Agent Image**. Then you can use these custom agent images for migration by modifying the SMS Agent configuration file.

#### Precautions

SMS only provides standard, security-hardened agent images for testing use. You need to use your custom agent images for migration.

- You are advised to use your custom agent images for migration of sensitive data. Before the migration, you need to scan and evaluate security risks in your agent images. Huawei Cloud can provide help for you. You are responsible for possible migration failures and data losses caused by the security risks identified in your agent images.
- The agent images provided by SMS are only for migration testing. You are not advised to use them for other purposes.
- In your custom agent images created using SMS agent images, do not change the IP address 169.254.XX.XX contained in the scripts. The IP address is used by ECS to access the metadata service.

#### Using a Windows Agent Image (Python 3)

- **Step 1** Log in to the SMS console. In the navigation pane on the left, choose **Agents**.
- Step 2 Download Windows Agent (Python 3), upload it to the source server, and doubleclick SMS-Agent-Py3.exe to install the SMS-Agent. Click Finish to complete the installation.
- Step 3 Enter the AK/SK pair and SMS domain name to start the SMS-Agent.
- **Step 4** Go to the directory where the SMS-Agent was installed (typically C:\SMS-Agent-Py3\config).

Step 5 In the cloud-region.json file, search for "windows\_ssh\_image\_id" and replace the content as indicated by the arrow in the picture below with the ID of your custom image.

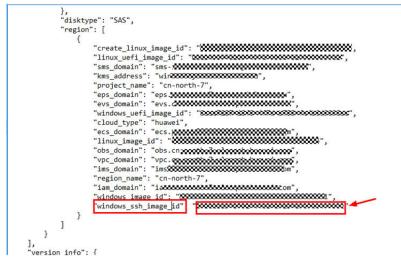

----End

#### Using a Windows Agent Image (Python 2)

- Step 1 Log in to the SMS console. In the navigation pane on the left, choose Agents.
- Step 2 Download Windows Agent (Python 2), upload it to the source server, and doubleclick SMS-Agent-Py2.exe to install the SMS-Agent. Click Finish to complete the installation.
- Step 3 Enter the AK/SK pair and SMS domain name to start the SMS-Agent.
- **Step 4** Go to the directory where the SMS-Agent was installed (typically C:\SMS-Agent-Py2\config).
- **Step 5** In the **cloud-region.json** file, search for **"windows\_ssh\_image\_id"** and replace the content as indicated by the arrow in the picture below with the ID of your custom image.

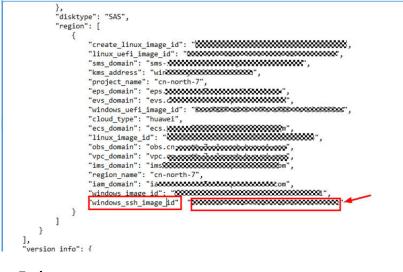

----End

#### Using a Linux Agent Image

- **Step 1** Log in to the SMS console. In the navigation pane on the left, choose **Agents**.
- **Step 2** Download the Linux Agent installation package to the source server to be migrated.
- **Step 3** On the source server, decompress the installation package.

tar -zxvf SMS-Agent.tar.gz

Step 4 Start the Agent.

./startup.sh

- Step 5 Enter the AK/SK pair and SMS domain name to start the SMS-Agent.
- **Step 6** Go to the directory where the SMS-Agent was installed (typically **~\SMS-Agent \agent\config\cloud-region.json**).
- **Step 7** In the **cloud-region.json** file, search for "**linux\_image\_id**" and replace the content as indicated by the arrow in the picture below with the ID of your custom image.

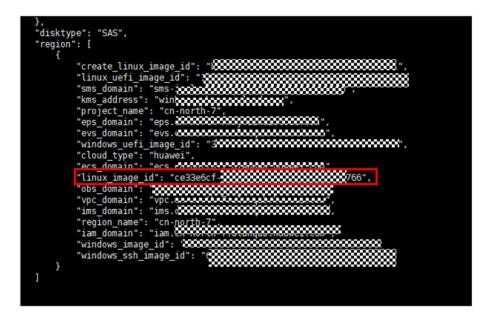

----End

#### 6.2 Creating Scripts in Agent Images

#### Precautions

- You need to prepare scripts based on the OS of the servers to be migrated.
- You need to prepare required scripts on your own. If you need help, contact the Huawei Cloud migration team.
- The script examples below are only for reference.
- You can **download test scripts** from the Huawei Support website for reference.

#### Windows

Step 1 In the C:\ directory, create a folder and name it smsWindowesAgent. In this folder, create three folders and name them bin, Python, and smsAgent respectively.

|    | Name     | Date modified     | Туре        | Si |
|----|----------|-------------------|-------------|----|
|    | bin      | 6/10/2022 6:53 AM | File folder |    |
| *  | python   | 6/13/2022 5:25 PM | File folder |    |
| \$ | smsAgent | 6/10/2022 6:55 AM | File folder |    |

| Folder   | Function                                                     | Location                             |
|----------|--------------------------------------------------------------|--------------------------------------|
| bin      | Stores the startup scripts and the <b>peagent</b> folder.    | C:\smsWiondowesAgent\bin             |
| python   | Installs Python.                                             | C:\smsWiondowesAgent<br>\python      |
| smsAgent | Stores Python scripts for obtaining metadata.                | C:\smsWiondowesAgent<br>\smsAgent    |
| peagent  | Stores migration components transferred from source servers. | C:\smsWiondowesAgent\bin<br>\peagnet |

Step 2 In the smsAgent folder, store the scripts used for obtaining certificates and keys.

SMS-Agent uploads SSH public and private keys to metadata of target servers. The scripts you prepared here will be used to obtain the keys from the metadata. The table below shows the three types of metadata.

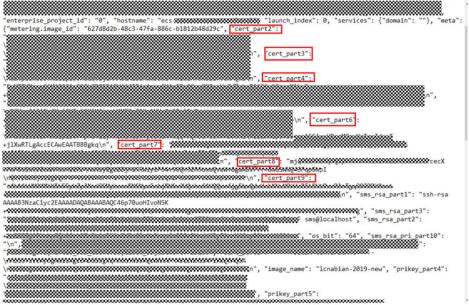

| Script                                     | Function                                                                       | Destination File                                                                            |
|--------------------------------------------|--------------------------------------------------------------------------------|---------------------------------------------------------------------------------------------|
| sms_rsa_part<br>(to be<br>deprecated)      | Obtains SSH<br>public keys (for<br>server and<br>identity<br>authentication).  | C:\Users\Administrator\.ssh<br>\authorized_keys,C:\ProgramData\ssh<br>\ssh_host_rsa_key.pub |
| sms_rsa_pri_<br>part (to be<br>deprecated) | Obtains SSH<br>private keys (for<br>server and<br>identity<br>authentication). | C:\ProgramData\ssh\ssh_host_rsa_key                                                         |
| sms_rsa_host<br>_old                       | Obtains new<br>SSH public keys<br>(for server<br>authentication).              | C:\ProgramData\ssh\ssh_host_rsa_key.pub                                                     |
| sms_rsa_host<br>_old_pri                   | Obtains new<br>SSH private<br>keys (for server<br>authentication).             | C:\ProgramData\ssh\ssh_host_rsa_key                                                         |
| sms_rsa_iden<br>tity                       | Obtains SSH<br>public key<br>certificates (for<br>identity<br>authentication). | C:\Users\Administrator.ssh\authorized_keys                                                  |
| cert_part (to<br>be<br>deprecated)         | Obtains TSL 1.2<br>authentication<br>public keys.                              | C:\smsWindowesAgent\bin\peAgent\config<br>\cert.pem                                         |
| prikey_part<br>(to be<br>deprecated)       | Obtains TSL 1.2<br>authentication<br>private keys.                             | C:\smsWindowesAgent\bin\peAgent\config<br>\prikey.pem                                       |

**sms\_rsa\_part** and **sms\_rsa\_pri\_part** obtain the SSH public keys and private keys from metadata and write them to the destination files listed in the table above.

**Step 3** In the **bin** directory, add a script to check whether **peagent.exe** is running.

'tasklist /nh /fi "imagename eq peAgent.exe'

• If it is not running, add the following command to start it.

start cmd /k "C:\smsWindowesAgent\bin\peAgent\peAgent.exe"

• If it is running, end the script.

This script should be executed after the scripts in the **smsAgent** folder are executed.

----End

#### Linux

**Step 1** In the ~ directory, create a folder and name it **smsMetadataAgent**. In this folder, create three folders and name them **bin**, **Python**, and **smsAgent** respectively.

| Folder   | Function                                                  | Location                        |
|----------|-----------------------------------------------------------|---------------------------------|
| bin      | Stores the startup scripts and the <b>peagent</b> folder. | ~\smsMetadataAgent<br>\bin      |
| smsAgent | Stores Python scripts for obtaining metadata.             | ~\smsMetadataAgent<br>\smsAgent |

**Step 2** Prepare scripts for obtaining public and private keys from metadata by referring to the Windows section.

| Script                                 | Function                                                                 | Destination File                                                 |
|----------------------------------------|--------------------------------------------------------------------------|------------------------------------------------------------------|
| sms_rsa_part (to be<br>deprecated)     | Obtains SSH public keys<br>(for server and identity<br>authentication).  | root/.ssh/<br>authorized_keys, /etc/ssh<br>/ssh_host_rsa_key.pub |
| sms_rsa_pri_part (to be<br>deprecated) | Obtains SSH private keys<br>(for server and identity<br>authentication). | /etc/ssh/<br>ssh_host_rsa_key                                    |
| sms_rsa_host_old                       | Obtains new SSH public<br>keys (for server<br>authentication).           | /etc/ssh/<br>ssh_host_rsa_key.pub                                |
| sms_rsa_host_old_pri                   | Obtains new SSH private<br>keys (for server<br>authentication).          | /etc/ssh/<br>ssh_host_rsa_key                                    |
| sms_rsa_identity                       | Obtains SSH public key certificates (for identity authentication).       | /root/.ssh/<br>authorized_keys                                   |
| cert_part (to be<br>deprecated)        | Obtains TSL 1.2<br>authentication public<br>keys.                        | /home/config/cert.pem                                            |
| prikey_part (to be<br>deprecated)      | Obtains TSL 1.2<br>authentication private<br>keys.                       | /home/config/prikey.pem                                          |

Prepare startup scripts by referring to the Windows section.

----End

#### 6.3 Creating a Windows Agent Image

#### **Preparing an ECS**

Prepare an ECS that runs Windows Server 2019 Standard 64bit English and has a 40 GB system disk. Windows Server 2019 is used as an example, and you can select another version. Specify a valid password when creating the ECS and name the ECS **SMS**. The official Microsoft image is recommended.

Ensure that the ECS can access the Internet, so that the required tools can be downloaded.

#### Installing the Required Software

- Step 1 Transfer the smsWindowesAgent folder created in Creating Scripts in Agent Images to the C:\directory of the ECS. The folder stores the agent image scripts you prepared.
- Step 2 Install Python 3.7.6 to C:\smsWindowsAgent\Python. You can select another version as required.

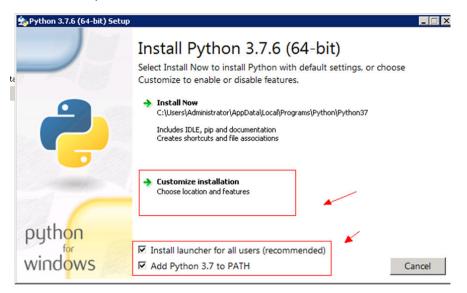

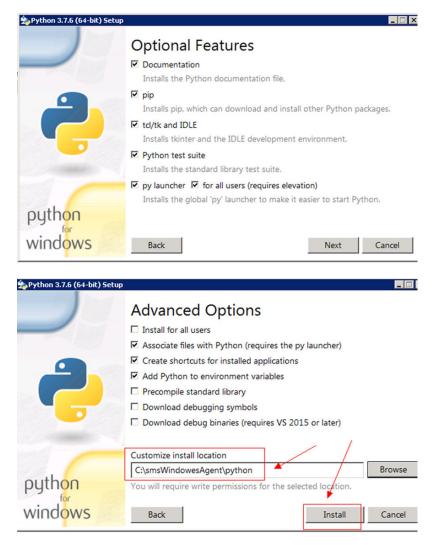

**Step 3** Run **where python** to check whether Python has been installed in the specified directory.

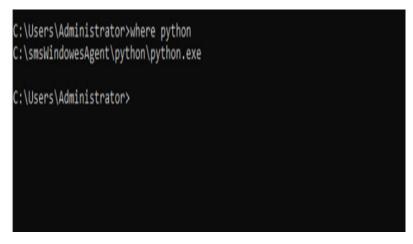

----End

#### Installing requests and ConfigParser

Run the following commands on the ECS to install requests and ConfigParser.

pip install requests pip install configparser

#### Modifying the ECS

**Step 1** Enable scripts to automatically run upon ECS startup.

 Open the cmd and run gpedit. In the displayed window, choose Computer Configuration > Windows Settings > Scripts (Startup/Shutdown) > Startup.

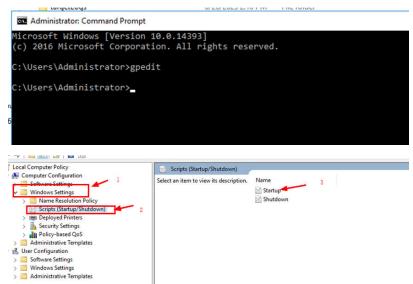

2. Click Add and specify C:\smsWindowesAgent\bin\*Name of script for running Python*.bat for Script Name.

| Startup | Properties                                           |                    |                 | ?     | ×   |
|---------|------------------------------------------------------|--------------------|-----------------|-------|-----|
| Scripts | PowerShell Scripts                                   |                    |                 |       |     |
| Î       | Startup Scripts                                      | for Local Compu    | ter             |       |     |
| Nam     | -                                                    | Parameters         |                 | Up    |     |
| C:\P    | rogram Files (x86)\vi                                |                    |                 | Down  |     |
|         |                                                      |                    | Ę               | Add   |     |
|         |                                                      |                    |                 | Edit  |     |
|         |                                                      |                    |                 | Remov | e   |
| the bu  | w the script files stor<br>tton below.<br>Show Files | ed in this Group P | olicy Object, p | ress  |     |
|         |                                                      | ОК                 | Cancel          | Ap    | ply |

| Startup | Properties                                            |                             | ? ×        |
|---------|-------------------------------------------------------|-----------------------------|------------|
| Scripts | PowerShell Scripts                                    |                             |            |
|         | Startup Scripts                                       | for Local Computer          |            |
| Nam     | -                                                     | Parameters                  | Up         |
| C:\P    | rogram Files (x86)\vi.                                |                             | Down       |
|         |                                                       |                             | Add        |
|         |                                                       |                             | Edit       |
|         |                                                       |                             | Remove     |
| the bu  | w the script files store<br>tton below.<br>Show Files | ed in this Group Policy Obj | ect, press |
|         |                                                       | OK Ca                       | ncel Apply |

**Step 2** Install OpenSSH.

- Right-click the Start icon or press Win and X keys. In the displayed menu, choose Windows PowerShell (Administrator). In the displayed window, run the following command: Add-WindowsCapability -Online -Name OpenSSH.Server~~~0.0.1.0
- 2. After the installation is complete, restart the OS for the installation to take effect. Start the sshd and ssh-agent services and set them to automatically run at startup.

Start sshd.

Start-Service sshd

Enable sshd to automatically run at startup.

Set-Service sshd Automatic

Start ssh-agent.

Start-Service ssh-agent

Enable ssh-agent to automatically run at startup.

Set-Service ssh-agent -StartupType Automatic

Go to the C:\ProgramData directory and add the following content to the sshd\_config file:

PasswordAuthentication no

Step 3 Install OpenStack.

Download the VMTools drivers required by SMS.

Decompress the downloaded package, double-click the extracted file, and find the required drivers in **./vmtools-windows/upgrade/windows** *XX***/drivers**.

Copy all driver files to the specified directory.

Windows Server 2016\_64bit is used here as an example.

Copy all files in **upgrade\windows 2016\_64\drivers\viostor** to C:\smsWindowsAgent\bin\peAgent\OpenStack\windows\_device\_driver \windows2016\_64.

Copy files in the rest of folders under **upgrade\windows 2016\_64\drivers** to **C:\smsWindowsAgent\bin\peAgent\OpenStack\windows\_device\_driver** \windows2016\_64.

The picture below shows the files copied to the C:\smsWindowsAgent\bin \peAgent\OpenStack\windows\_device\_driver\windows2016\_64 directory.

Copy files required by other Windows versions to the corresponding directories.

|    | Name          | Date modified    | Туре              | Size   |  |
|----|---------------|------------------|-------------------|--------|--|
|    | Balloon.cat   | 8/1/2019 7:27 AM | Security Catalog  | 13 KB  |  |
| *  | alloon.inf    | 8/1/2019 7:27 AM | Setup Information | 3 KB   |  |
| *  | balloon.sys   | 8/1/2019 7:27 AM | System file       | 53 KB  |  |
| *  | netkym.cat    | 8/1/2019 7:27 AM | Security Catalog  | 13 KB  |  |
| *  | netkym.inf    | 8/1/2019 7:27 AM | Setup Information | 16 KB  |  |
|    | netkvm.sys    | 8/1/2019 7:27 AM | System file       | 143 KB |  |
| en | pvpanic.cat   | 8/1/2019 7:27 AM | Security Catalog  | 13 KB  |  |
|    | pvpanic.inf   | 8/1/2019 7:27 AM | Setup Information | 2 KB   |  |
|    | pvpanic.sys   | 8/1/2019 7:27 AM | System file       | 29 KB  |  |
|    | vioscsi.cat   | 8/1/2019 7:27 AM | Security Catalog  | 13 KB  |  |
|    | 📓 vioscsi.inf | 8/1/2019 7:27 AM | Setup Information | 4 KB   |  |
|    | 🗟 vioscsi.sys | 8/1/2019 7:27 AM | System file       | 68 KB  |  |
|    | vioser.cat    | 8/1/2019 7:27 AM | Security Catalog  | 13 KB  |  |
|    | 🐻 vioser.inf  | 8/1/2019 7:27 AM | Setup Information | 3 KB   |  |
|    | vioser.sys    | 8/1/2019 7:27 AM | System file       | 76 KB  |  |
|    | viostor.cat   | 8/1/2019 7:27 AM | Security Catalog  | 13 KB  |  |
|    | iviostor.inf  | 8/1/2019 7:27 AM | Setup Information | 3 KB   |  |
|    | viostor.sys   | 8/1/2019 7:27 AM | System file       | 68 KB  |  |

Step 4 Open ports 8899 and 8900 on the ECS.

netsh advfirewall firewall add rule name=peagent dir=in action=allow protocol=TCP localport=8899 netsh advfirewall firewall add rule name=ntcldst dir=in action=allow protocol=TCP localport=8900

- **Step 5** (Optional) Install the password reset plug-in if you did no use a public image to create this ECS.
  - Download the plug-in at https://cn-south-1-cloud-reset-pwd.obs.cnsouth-1.myhuaweicloud.com/windows/reset\_pwd\_agent/ CloudResetPwdAgent.zip.
  - 2. Double-click **setup.bat** in the **CloudResetPwdAgent.Windows** or **CloudResetPwdUpdateAgent.Windows** directory.
  - 3. In the Task Manager, search for **cloudResetPwdAgent** and **cloudResetPwdUpdateAgent**.
    - If they are there, the installation is successful.
    - If they are not there, the installation fails.

----End

#### (Optional) Hardening Security

**Step 1** Disable remote login.

Open the Control Panel, choose **System and Security** > **System** > **Allow remote access**, and select **Don't allow remote connections to this computer**.

| stem Properties                                                                                                    | ×                                                                                                    |
|----------------------------------------------------------------------------------------------------|----------------------------------------------------------------------------------------------------|
| omputer Name Hardware Advanced Remote                                                                                                    |                                                                                                    |
| Remote Assistance                                                                                                    | ty v 0 Search Control Panel A<br>d Maintenance<br>omputer's status and resolve issues<br>er Account Control settings   Troubleshoot common computer problems<br>Defender Firewall                                                                                                    |
| Remote Desktop                                                                                                    | status Allow an app through Windows Firewall                                                                                                    |
| Choose an option, and then specify who can connect.    Don't allow remote connections to this computer  Allow remote connections to this computer  Allow connections only from computers running Remote Desktop with Network. Level Authentication (recommended) | of RAM and processor speed Set New Termote access essistance Set the name of this computer Nors Set New Power buttons do Change when the computer sleeps tive Tools nd optimize your drives Set Create and format hard disk partitions logs Schedule tasks Set Set New Power New Power New Pow |
| Help me choose Select Users                                                                                                    |                                                                                                    |

**Step 2** Disable the WinRM service.

- 1. Open the cmd or PowerShell as an administrator.
- 2. Stop the WinRM service. net stop winrm
- Disable the WinRM service.
   sc config winrm start= disabled
- **Step 3** Set a password login policy to block brute-force attacks.
  - 1. Open the cmd or PowerShell as an administrator.
  - 2. Run the **gpedit.msc** command to start **Local Group Policy Editor**.
  - 3. In the displayed window, choose Computer Configuration > Windows settings > Security Settings > Account Policy > Account Lockout Policy. Set the account locking policy shown in the following figure. This policy indicates that if there are 6 consecutive unsuccessful login attempts, the account will be blocked for 3 minutes.

| Policy                              | Security Setting         |  |
|-------------------------------------|--------------------------|--|
| Account lockout duration            | 3 minutes                |  |
| Account lockout threshold           | 6 invalid logon attempts |  |
| Reset account lockout counter after | 3 minutes                |  |
|                                     |                          |  |
|                                     |                          |  |
|                                     |                          |  |
|                                     |                          |  |
|                                     |                          |  |
|                                     |                          |  |
|                                     |                          |  |

**Step 4** Close listening ports in the Windows firewall.

1. Open the cmd and run the **netstat -ano** command to check all listening ports.

| C:\Users\Administrator>netstat -ano<br>Active Connections<br>Proto Local Address Foreign Address State PID<br>TCP 0.0.0.0:22 0.0.0.0:0 LISTENING 2720<br>TCP 0.0.0.0:135 0.0.0.0:0 LISTENING 852<br>TCP 0.0.0.0:49665 0.0.0.0:0 LISTENING 1236<br>TCP 0.0.0.0:49666 0.0.0.0:0 LISTENING 1236<br>TCP 0.0.0.0:49666 0.0.0.0:0 LISTENING 1288<br>TCP 0.0.0.0:49668 0.0.0.0:0 LISTENING 1988<br>TCP 0.0.0.0:49669 0.0.0.0:0 LISTENING 2548<br>TCP 0.0.0.0:49669 0.0.0.0:0 LISTENING 592<br>TCP 0.0.0.0:49665 0.0.0.0:0 LISTENING 2548<br>TCP 0.0.0.0:49665 0.0.0.0:0 LISTENING 4464<br>TCP 192.168.192.154:139 0.0.0.0:0 LISTENING 460<br>TCP 192.168.192.154:139 0.0.0.0:0 LISTENING 4720<br>TCP [::]:49666 [::]:0 LISTENING 455<br>TCP [::]:49665 [::]:0 LISTENING 1236<br>TCP [::]:49666 [::]:0 LISTENING 1236<br>TCP [::]:49665 [::]:0 LISTENING 1236<br>TCP [::]:49665 [::]:0 LISTENING 1236<br>TCP [::]:49666 [::]:0 LISTENING 1236<br>TCP [::]:49667 [::]:0 LISTENING 1236<br>TCP [::]:49667 [::]:0 LISTENING 1236<br>TCP [::]:49667 [::]:0 LISTENING 2548<br>TCP [::]:49667 [::]:0 LISTENING 1236<br>TCP [::]:49667 [::]:0 LISTENING 1236<br>TCP [::]:49668 [::]:0 LISTENING 1236<br>TCP [::]:49667 [::]:0 LISTENING 2548<br>TCP [::]:49667 [::]:0 LISTENING 2548<br>TCP [::]:49668 [::]:0 LISTENING 2548<br>TCP [::]:49669 [::]:0 LISTENING 2548<br>TCP [::]:49669 [::]:0 LISTENING 2548<br>TCP [::]:49669 [::]:0 LISTENING 464<br>TCP [::]:49669 [::]:0 LISTENING 2548<br>TCP [::]:49669 [::]:0 LISTENING 464<br>TCP [::]:49669 [::]:0 LISTENING 2548<br>TCP [::]:49669 [::]:0 LISTENING 464<br>TCP [::]:49669 [::]:0 LISTENING 464<br>TCP [::]:49669 [::]:0 LISTENING 464<br>TCP [::]:49669 [::]:0 LISTENING 464<br>TCP [::]:49669 [::]:0 LISTENING 464<br>TCP [::]:49669 [::]:0 LISTENING 464<br>TCP [::]:49669 [::]:0 LISTENING 464<br>TCP [::]:49669 [::]:0 LISTENING 464<br>TCP [::]:49669 [::]:0 LISTENING 466<br>UDP 0.0.0.0:133 *:*<br>1420<br>UDP 0.0.0.0:133 *:*<br>1420<br>UDP 0.0.0.0:16223 *:*<br>1420<br>UDP 0.0.0.0:16223 *:*<br>1420<br>UDP 0.0.0.0:16263 *:*<br>1420<br>UDP 0.0.0.0:16263 *:*<br>1420<br>UDP 0.0.0.0:16263 *:*<br>1420<br>UDP 0.0.0.0:16263 *:*<br>1420<br>UDP 0.0.0.0:16263 *:*<br>1420<br>UDP 0.0.0.0:16263 *:*<br>14 |          |                        |                 |           |      |
|----------------------------------------------------------------------------------------------------|----------|------------------------|-----------------|-----------|------|
| Proto         Local Address         Foreign Address         State         PID           TCP         0.0.0.0:22         0.0.0.0:0         LISTENING         2720           TCP         0.0.0.0:135         0.0.0:0         LISTENING         852           TCP         0.0.0.0:49664         0.0.0:0         LISTENING         852           TCP         0.0.0.0:49665         0.0.0.0:0         LISTENING         1236           TCP         0.0.0.0:49666         0.0.0.0:0         LISTENING         1236           TCP         0.0.0.0:49666         0.0.0.0:0         LISTENING         1236           TCP         0.0.0.0:49666         0.0.0.0:0         LISTENING         1286           TCP         0.0.0.0:49667         0.0.0.0:0         LISTENING         2548           TCP         0.0.0.0:496675         0.0.0.0:0         LISTENING         592           TCP         192.168.192.154:139         0.0.0.0:0         LISTENING         460           TCP         192.168.192.154:139         0.0.0:0         LISTENING         456           TCP         1::1:22         [::]:0         LISTENING         456           TCP         [::]:1:49665         [::]:0         LISTENING         456                                                                                                    | C:\Users | \Administrator>netstat | -ano            |           |      |
| Proto         Local Address         Foreign Address         State         PID           TCP         0.0.0.0:22         0.0.0.0:0         LISTENING         2720           TCP         0.0.0.0:135         0.0.0:0         LISTENING         852           TCP         0.0.0.0:49664         0.0.0:0         LISTENING         852           TCP         0.0.0.0:49665         0.0.0.0:0         LISTENING         1236           TCP         0.0.0.0:49666         0.0.0.0:0         LISTENING         1236           TCP         0.0.0.0:49666         0.0.0.0:0         LISTENING         1236           TCP         0.0.0.0:49666         0.0.0.0:0         LISTENING         1286           TCP         0.0.0.0:49667         0.0.0.0:0         LISTENING         2548           TCP         0.0.0.0:496675         0.0.0.0:0         LISTENING         592           TCP         192.168.192.154:139         0.0.0.0:0         LISTENING         460           TCP         192.168.192.154:139         0.0.0:0         LISTENING         456           TCP         1::1:22         [::]:0         LISTENING         456           TCP         [::]:1:49665         [::]:0         LISTENING         456                                                                                                    |          |                        |                 |           |      |
| TCP       0.0.0.0:22       0.0.0.0:0       LISTENING       2720         TCP       0.0.0.0:135       0.0.0.0:0       LISTENING       852         TCP       0.0.0.0:49664       0.0.0:0       LISTENING       456         TCP       0.0.0:49665       0.0.0:0       LISTENING       1236         TCP       0.0.0:49665       0.0.0:0       LISTENING       1236         TCP       0.0.0:49665       0.0.0:0       LISTENING       1464         TCP       0.0.0:49665       0.0.0:0       LISTENING       1988         TCP       0.0.0:49669       0.0.0:0       LISTENING       592         TCP       0.0.0:49669       0.0.0:0       LISTENING       592         TCP       0.0.0:49669       0.0.0:0       LISTENING       592         TCP       0.0.0:49665       0.0.0:0       LISTENING       592         TCP       0.0.0:49669       0.0.0:0       LISTENING       592         TCP       0.0.0:49665       0.0.0:0       LISTENING       592         TCP       [::]:49664       [::]:0       LISTENING       456         TCP       [::]:49665       [::]:0       LISTENING       1464         TCP       [::]:4966                                                                                                    | Active C | connections            |                 |           |      |
| TCP       0.0.0.0:22       0.0.0.0:0       LISTENING       2720         TCP       0.0.0.0:135       0.0.0.0:0       LISTENING       852         TCP       0.0.0.0:49664       0.0.0:0       LISTENING       456         TCP       0.0.0:49665       0.0.0:0       LISTENING       1236         TCP       0.0.0:49665       0.0.0:0       LISTENING       1236         TCP       0.0.0:49665       0.0.0:0       LISTENING       1464         TCP       0.0.0:49665       0.0.0:0       LISTENING       1988         TCP       0.0.0:49669       0.0.0:0       LISTENING       592         TCP       0.0.0:49669       0.0.0:0       LISTENING       592         TCP       0.0.0:49669       0.0.0:0       LISTENING       592         TCP       0.0.0:49665       0.0.0:0       LISTENING       592         TCP       0.0.0:49669       0.0.0:0       LISTENING       592         TCP       0.0.0:49665       0.0.0:0       LISTENING       592         TCP       [::]:49664       [::]:0       LISTENING       456         TCP       [::]:49665       [::]:0       LISTENING       1464         TCP       [::]:4966                                                                                                    |          |                        |                 |           |      |
| TCP       0.0.0.0:135       0.0.0.0:0       LISTENING       852         TCP       0.0.0.0:49664       0.0.0.0       LISTENING       456         TCP       0.0.0:49665       0.0.0.0       LISTENING       1236         TCP       0.0.0:49665       0.0.0.0       LISTENING       1236         TCP       0.0.0:49665       0.0.0.0       LISTENING       1464         TCP       0.0.0:49665       0.0.0.0       LISTENING       1988         TCP       0.0.0:49665       0.0.0.0       LISTENING       2548         TCP       0.0.0:49665       0.0.0.0       LISTENING       600         TCP       0.0.0:49665       0.0.0.0       LISTENING       600         TCP       0.0.0:49665       0.0.0.0       LISTENING       600         TCP       12168.192.154:139       0.0.0.0       LISTENING       4         TCP       [::]:135       [::]:0       LISTENING       456         TCP       [::]:49664       [::]:0       LISTENING       1236         TCP       [::]:49667       [::]:0       LISTENING       1236         TCP       [::]:49667       [::]:0       LISTENING       592         TCP       [::]:49668<                                                                                                    | Proto    | Local Address          | Foreign Address | State     | PID  |
| TCP       0.0.0.0:49664       0.0.0.0:0       LISTENING       456         TCP       0.0.0.0:49665       0.0.0.0:0       LISTENING       1236         TCP       0.0.0:49665       0.0.0:0       LISTENING       1464         TCP       0.0.0:49665       0.0.0:0       LISTENING       1988         TCP       0.0.0:49665       0.0.0:0       LISTENING       1988         TCP       0.0.0:49665       0.0.0:0       LISTENING       2548         TCP       0.0.0:49665       0.0.0:0       LISTENING       2548         TCP       0.0.0:49665       0.0.0:0       LISTENING       2548         TCP       0.0.0:49675       0.0.0:0       LISTENING       460         TCP       192.168.192.154:139       0.0.0:0       LISTENING       470         TCP       [::]:135       [::]:0       LISTENING       456         TCP       [::]:49665       [:::]:0       LISTENING       1236         TCP       [::]:49666       [:::]:0       LISTENING       1236         TCP       [::]:49667       [:::]:0       LISTENING       1246         TCP       [::]:49667       [::]:0       LISTENING       592         TCP <td< td=""><td></td><td>0.0.0.0:22</td><td>0.0.0.0:0</td><td>LISTENING</td><td>2720</td></td<>                                                                                                    |          | 0.0.0.0:22             | 0.0.0.0:0       | LISTENING | 2720 |
| TCP       0.0.0.0:49665       0.0.0.0:0       LISTENING       1236         TCP       0.0.0.0:49665       0.0.0.0:0       LISTENING       1464         TCP       0.0.0:49665       0.0.0:0       LISTENING       1988         TCP       0.0.0:49666       0.0.0:0       LISTENING       1988         TCP       0.0.0:49667       0.0.0:0       LISTENING       592         TCP       0.0.0:49675       0.0.0:0       LISTENING       592         TCP       0.0.0:49675       0.0.0:0       LISTENING       592         TCP       0.0.0:49675       0.0.0:0       LISTENING       592         TCP       122       [::]:0       LISTENING       49669         TCP       [::]:135       [:::]:0       LISTENING       852         TCP       [::]:49664       [::]:0       LISTENING       1236         TCP       [::]:49666       [::]:0       LISTENING       1236         TCP       [::]:49666       [::]:0       LISTENING       1988         TCP       [::]:49667       [::]:0       LISTENING       1988         TCP       [::]:49668       [::]:0       LISTENING       592         TCP       [::]:49669                                                                                                    |          |                        | 0.0.0.0:0       |           |      |
| TCP       0.0.0.0:49666       0.0.0.0:0       LISTENING       1464         TCP       0.0.0.0:49666       0.0.0.0:0       LISTENING       1988         TCP       0.0.0.0:49669       0.0.0:0       LISTENING       592         TCP       0.0.0:49669       0.0.0:0       LISTENING       592         TCP       0.0.0:49675       0.0.0:0       LISTENING       600         TCP       192.168.192.154:139       0.0.0.0:0       LISTENING       600         TCP       192.168.192.154:139       0.0.0.0:0       LISTENING       600         TCP       [::]:122       [::]:0       LISTENING       2720         TCP       [::]:135       [::]:0       LISTENING       852         TCP       [::]:149664       [::]:0       LISTENING       456         TCP       [::]:49666       [::]:0       LISTENING       1464         TCP       [::]:49667       [::]:0       LISTENING       1464         TCP       [::]:49668       [::]:0       LISTENING       1464         TCP       [::]:49667       [::]:0       LISTENING       1464         TCP       [::]:49668       [::]:0       LISTENING       1464         TCP       <                                                                                                    |          |                        |                 |           | 456  |
| TCP       0.0.0.0:49661       0.0.0.0:0       LISTENING       1988         TCP       0.0.0.0:49668       0.0.0.0:0       LISTENING       2548         TCP       0.0.0:49669       0.0.0:0       LISTENING       592         TCP       0.0.0:49675       0.0.0:0       LISTENING       600         TCP       192.168.192.154:139       0.0.0:0       LISTENING       600         TCP       192.168.192.154:139       0.0.0:0       LISTENING       600         TCP       192.168.192.154:139       0.0.0:0       LISTENING       600         TCP       1::122       [::]:0       LISTENING       44         TCP       [::]:135       [::]:0       LISTENING       456         TCP       [::]:49665       [::]:0       LISTENING       1236         TCP       [::]:49665       [::]:0       LISTENING       1888         TCP       [::]:49667       [::]:0       LISTENING       592         TCP       [::]:49669       [::]:0       LISTENING       592         TCP       [::]:49669       [::]:0       LISTENING       592         TCP       [::]:49669       [::]:0       LISTENING       592         TCP       [::                                                                                                    |          |                        |                 |           |      |
| TCP         0.0.0.0:49668         0.0.0.0:0         LISTENING         2548           TCP         0.0.0.0:49669         0.0.0.0:0         LISTENING         592           TCP         0.0.0:49675         0.0.0.0:0         LISTENING         600           TCP         192.168.192.154:139         0.0.0:0         LISTENING         4           TCP         [::]:135         [::]:0         LISTENING         2720           TCP         [::]:135         [::]:0         LISTENING         852           TCP         [::]:49664         [::]:0         LISTENING         456           TCP         [::]:49665         [::]:0         LISTENING         1236           TCP         [::]:49666         [::]:0         LISTENING         1236           TCP         [::]:49667         [::]:0         LISTENING         1288           TCP         [::]:49668         [::]:0         LISTENING         592           TCP         [::]:49669         [::]:1:0         LISTENING         592           TCP         [::]:49669         [::]:1:0         LISTENING         592           TCP         [::]:49669         [::]:1:0         LISTENING         592           TCP         [::]:49669<                                                                                                    |          |                        |                 |           |      |
| TCP       0.0.0.0:49669       0.0.0.0:0       LISTENING       592         TCP       0.0.0.0:49675       0.0.0.0:0       LISTENING       600         TCP       192.168.192.154:139       0.0.0.0:0       LISTENING       4         TCP       [::]:22       [::]:0       LISTENING       2720         TCP       [::]:135       [::]:0       LISTENING       852         TCP       [::]:49664       [::]:0       LISTENING       852         TCP       [::]:49664       [::]:0       LISTENING       852         TCP       [::]:49664       [::]:0       LISTENING       126         TCP       [::]:49664       [::]:0       LISTENING       126         TCP       [::]:49667       [::]:0       LISTENING       198         TCP       [::]:49667       [::]:0       LISTENING       198         TCP       [::]:49668       [::]:0       LISTENING       592         TCP       [::]:49667       [::]:0       LISTENING       592         TCP       [::]:49668       [::]:0       LISTENING       592         TCP       [::]:49668       [::]:0       LISTENING       592         UDP       0.0.0:5305       *:                                                                                                    |          | $\sim$                 |                 |           |      |
| TCP       0.0.0.0:49675       0.0.0.0:0       LISTENING       600         TCP       192.168.192.154:139       0.0.0.0:0       LISTENING       4         TCP       [::]:22       [::]:0       LISTENING       2720         TCP       [::]:135       [::]:0       LISTENING       852         TCP       [::]:49664       [::]:0       LISTENING       456         TCP       [::]:49665       [::]:0       LISTENING       1236         TCP       [::]:49666       [::]:0       LISTENING       1464         TCP       [::]:49667       [::]:0       LISTENING       1464         TCP       [::]:49668       [::]:0       LISTENING       1548         TCP       [::]:49667       [::]:0       LISTENING       1548         TCP       [::]:49667       [::]:0       LISTENING       1696         UDP       0.0.0.0.123       *:*       1420       1420         UDP       0.0.0.0.15353       *:*       1696       100       0.0.0.0.0.0.0.0.0.0.0.0.0.0.0.0.0.0.0.                                                                                                    |          |                        | 0.0.0.0:0       |           | 2548 |
| TCP       192.168.192.154:139       0.0.0.0:0       LISTENING       4         TCP       [::]:22       [::]:0       LISTENING       2720         TCP       [::]:135       [::]:0       LISTENING       852         TCP       [::]:49664       [::]:0       LISTENING       456         TCP       [::]:49664       [::]:0       LISTENING       456         TCP       [::]:49665       [::]:0       LISTENING       1236         TCP       [::]:49666       [::]:0       LISTENING       1464         TCP       [::]:49667       [::]:0       LISTENING       2548         TCP       [::]:49669       [::]:0       LISTENING       592         TCP       [::]:49669       [::]:0       LISTENING       592         TCP       [::]:49669       [::]:0       LISTENING       592         TCP       [::]:49669       [::]:0       LISTENING       592         TCP       [::]:49669       [::]:0       LISTENING       592         TCP       [::]:49669       [::]:0       LISTENING       600         UDP       0.0.0:0:5353       *:*       1696         UDP       0.0.0:6:5353       *:*       1696                                                                                                    |          |                        |                 |           |      |
| TCP       [::]:22       [::]:0       LISTENING       2720         TCP       [::]:135       [::]:0       LISTENING       852         TCP       [::]:49664       [::]:0       LISTENING       456         TCP       [::]:49665       [::]:0       LISTENING       1236         TCP       [::]:49665       [::]:0       LISTENING       1236         TCP       [::]:49666       [::]:0       LISTENING       1464         TCP       [::]:49667       [::]:0       LISTENING       188         TCP       [::]:49668       [::]:0       LISTENING       592         TCP       [::]:49669       [::]:0       LISTENING       592         TCP       [::]:49675       [::]:0       LISTENING       592         TCP       [::]:49669       [::]:0       LISTENING       592         TCP       [::]:49669       [::]:0       LISTENING       592         TCP       [::]:49669       [::]:10       LISTENING       592         TCP       [::]:49669       [::]:10       LISTENING       600         UDP       0.0.0.15353       *:*       2676       2676         UDP       0.0.0.25353       *:*       1696<                                                                                                    |          |                        |                 |           | 600  |
| TCP       [::]:135       [::]:0       LISTENING       852         TCP       [::]:49664       [::]:0       LISTENING       456         TCP       [::]:49665       [::]:0       LISTENING       1236         TCP       [::]:49665       [::]:0       LISTENING       1464         TCP       [::]:49667       [::]:0       LISTENING       1988         TCP       [::]:49667       [::]:0       LISTENING       1988         TCP       [::]:49667       [::]:0       LISTENING       592         TCP       [::]:49669       [::]:0       LISTENING       592         TCP       [::]:49675       [::]:0       LISTENING       592         TCP       [::]:49675       [::]:0       LISTENING       592         TCP       [::]:49675       [::]:0       LISTENING       592         TCP       [::]:49675       [::]:0       LISTENING       600         UDP       0.0.0:500       *:*       2676         UDP       0.0.0:5355       *:*       1696         UDP       0.0.0:5355       *:*       1696         UDP       192.168.192.154:137       *:*       4         UDP       192.168.192.154:1                                                                                                    |          |                        |                 |           |      |
| TCP       [::]:49664       [::]:0       LISTENING       456         TCP       [::]:49665       [::]:0       LISTENING       1236         TCP       [::]:49666       [::]:0       LISTENING       1464         TCP       [::]:49666       [::]:0       LISTENING       1464         TCP       [::]:49667       [::]:0       LISTENING       1988         TCP       [::]:49668       [::]:0       LISTENING       2548         TCP       [::]:49675       [::]:0       LISTENING       592         TCP       [::]:49675       [::]:0       LISTENING       600         UDP       0.0.0.0:123       *:*       1420         UDP       0.0.0.0:5353       *:*       2676         UDP       0.0.0.0:5353       *:*       1696         UDP       0.0.0.0:5355       *:*       1696         UDP       0.0.0:5355       *:*       1696         UDP       127.0.0.1:62263       *:*       2992         UDP       192.168.192.154:137       *:*       4         UDP       192.168.192.154:138       *:*       4         UDP       [::]:4500       *:*       2676         UDP       [                                                                                                    |          |                        |                 |           |      |
| TCP       [::]:49665       [::]:0       LISTENING       1236         TCP       [::]:49666       [::]:0       LISTENING       1464         TCP       [::]:49667       [::]:0       LISTENING       1988         TCP       [::]:49667       [::]:0       LISTENING       1588         TCP       [::]:49669       [::]:0       LISTENING       5548         TCP       [::]:49669       [::]:0       LISTENING       592         TCP       [::]:49675       [::]:0       LISTENING       600         UDP       0.0.0.0123       *:*       1420         UDP       0.0.0.0123       *:*       2676         UDP       0.0.0.015353       *:*       1696         UDP       0.0.0.015355       *:*       1696         UDP       0.0.0.015355       *:*       1696         UDP       0.0.015355       *:*       1696         UDP       127.0.0.1162263       *:*       4         UDP       192.168.192.154:137       *:*       4         UDP       192.168.192.154:138       *:*       4         UDP       [::]:500       *:*       2676         UDP       [::]:5353       *:*                                                                                                    |          |                        |                 |           |      |
| TCP       [::]:49666       [::]:0       LISTENING       1464         TCP       [::]:49667       [::]:0       LISTENING       1988         TCP       [::]:49669       [::]:0       LISTENING       592         TCP       [::]:49669       [::]:0       LISTENING       592         TCP       [::]:49669       [::]:0       LISTENING       592         TCP       [::]:49669       [::]:0       LISTENING       600         UDP       0.0.0:123       *:*       1420         UDP       0.0.0:500       *:*       2676         UDP       0.0.0:5353       *:*       1696         UDP       0.0.0:5355       *:*       1696         UDP       0.0.0:5355       *:*       292         UDP       127.0.0.1:62263       *:*       2992         UDP       192.168.192.154:137       *:*       4         UDP       192.168.192.154:138       *:*       4         UDP       [::]:500       *:*       2676         UDP       [::]:5353       *:*       1696                                                                                                    |          |                        |                 |           |      |
| TCP       [::]:49667       [::]:0       LISTENING       1988         TCP       [::]:49668       [::]:0       LISTENING       2548         TCP       [::]:49669       [::]:0       LISTENING       592         TCP       [::]:49675       [::]:0       LISTENING       600         UDP       0.0.0123       *:*       1420         UDP       0.0.0123       *:*       1420         UDP       0.0.0123       *:*       1696         UDP       0.0.01530       *:*       1696         UDP       0.0.015353       *:*       1696         UDP       0.0.015355       *:*       1696         UDP       127.0.0.1162263       *:*       2992         UDP       192.168.192.154:137       *:*       4         UDP       192.168.192.154:138       *:*       1420         UDP       [::]:500       *:*       2676         UDP       [::]:4500       *:*       2676         UDP       [::]:5353       *:*       1696                                                                                                    |          |                        |                 |           |      |
| TCP         [::]:49668         [::]:0         LISTENING         2548           TCP         [::]:49669         [::]:0         LISTENING         592           TCP         [::]:49675         [::]:0         LISTENING         600           UDP         0.0.0.0:123         *:*         1420           UDP         0.0.0.0:500         *:*         2676           UDP         0.0.0:5353         *:*         1696           UDP         0.0.0:5355         *:*         1696           UDP         0.0.1:62263         *:*         2992           UDP         192.168.192.154:137         *:*         4           UDP         192.168.192.154:138         *:*         1420           UDP         192.168.192.154:137         *:*         2676           UDP         192.168.192.154:137         *:*         4           UDP         192.168.192.154:137         *:*         4           UDP         [::]:123         *:*         1696           UDP         [::]:500         *:*         2676           UDP         [::]:500         *:*         2676           UDP         [::]:5353         *:*         1696                                                                                                    |          | <b>L</b> 2             |                 |           |      |
| TCP       [::]:49669       [::]:0       LISTENING       592         TCP       [::]:49675       [::]:0       LISTENING       600         UDP       0.0.0:123       *:*       1420         UDP       0.0.0:500       *:*       2676         UDP       0.0.0:4500       *:*       2676         UDP       0.0.0:5353       *:*       1696         UDP       0.0.0:61263       *:*       292         UDP       127.0.0.1:62263       *:*       4         UDP       192.168.192.154:137       *:*       4         UDP       192.168.192.154:138       *:*       4         UDP       [::]:500       *:*       2676         UDP       [::]:506       *:*       2676         UDP       [::]:5353       *:*       1696                                                                                                    |          |                        |                 |           |      |
| TCP         [::]:49675         [::]:0         LISTENING         600           UDP         0.0.0.123         *:*         1420           UDP         0.0.0.123         *:*         2676           UDP         0.0.0.1500         *:*         2676           UDP         0.0.0.15353         *:*         1696           UDP         0.0.0.162263         *:*         292           UDP         127.0.0.1162263         *:*         292           UDP         192.168.192.154:137         *:*         4           UDP         192.168.192.154:138         *:*         4           UDP         [::]:123         *:*         1420           UDP         [::]:560         *:*         2676           UDP         [::]:5533         *:*         1696                                                                                                    |          |                        |                 |           |      |
| UDP       0.0.0:123       *:*       1420         UDP       0.0.0:500       *:*       2676         UDP       0.0.0:4500       *:*       2676         UDP       0.0.0:5353       *:*       1696         UDP       0.0.0:5355       *:*       1696         UDP       127.0.0.1:62263       *:*       2992         UDP       192.168.192.154:137       *:*       4         UDP       192.168.192.154:138       *:*       1420         UDP       [::]:123       *:*       2676         UDP       [::]:500       *:*       2676         UDP       [::]:5353       *:*       1696                                                                                                    |          | L                      |                 |           |      |
| UDP         0.0.0:500         *:*         2676           UDP         0.0.0:4500         *:*         2676           UDP         0.0.0:5353         *:*         1696           UDP         0.0.0:5355         *:*         1696           UDP         127.0.0.1:62263         *:*         2992           UDP         192.168.192.154:137         *:*         4           UDP         192.168.192.154:138         *:*         4           UDP         [::]:123         *:*         1420           UDP         [::]:500         *:*         2676           UDP         [::]:5353         *:*         1696                                                                                                    |          |                        | [::]:0          | LISTENING |      |
| UDP         0.0.0:4500         *:*         2676           UDP         0.0.0:5353         *:*         1696           UDP         0.0.0:5355         *:*         1696           UDP         127.0.0.1:62263         *:*         292           UDP         192.168.192.154:137         *:*         4           UDP         192.168.192.154:138         *:*         4           UDP         192.168.192.154:138         *:*         1420           UDP         [::]:500         *:*         2676           UDP         [::]:5450         *:*         2676           UDP         [::]:5353         *:*         1696                                                                                                    |          |                        | *:*             |           |      |
| UDP         0.0.0:5353         *:*         1696           UDP         0.0.0:5355         *:*         1696           UDP         127.0.0.1:62263         *:*         2992           UDP         192.168.192.154:137         *:*         4           UDP         192.168.192.154:138         *:*         4           UDP         1::]:123         *:*         1420           UDP         [::]:560         *:*         2676           UDP         [::]:5353         *:*         1696                                                                                                    |          |                        | *:*             |           |      |
| UDP         0.0.0:5355         *:*         1696           UDP         127.0.0.1:62263         *:*         2992           UDP         192.168.192.154:137         *:*         4           UDP         192.168.192.154:138         *:*         4           UDP         192.168.192.154:138         *:*         1420           UDP         [::]:123         *:*         2676           UDP         [::]:4500         *:*         2676           UDP         [::]:5353         *:*         1696                                                                                                    |          |                        | *:*             |           |      |
| UDP       127.0.0.1:62263       *:*       2992         UDP       192.168.192.154:137       *:*       4         UDP       192.168.192.154:138       *:*       4         UDP       [::]:123       *:*       1420         UDP       [::]:500       *:*       2676         UDP       [::]:4500       *:*       2676         UDP       [::]:5353       *:*       1696                                                                                                    |          |                        |                 |           |      |
| UDP       192.168.192.154:137       *:*       4         UDP       192.168.192.154:138       *:*       4         UDP       [::]:123       *:*       1420         UDP       [::]:500       *:*       2676         UDP       [::]:5353       *:*       1696                                                                                                    |          |                        |                 |           |      |
| UDP         192.168.192.154:138         *:*         4           UDP         [::]:123         *:*         1420           UDP         [::]:500         *:*         2676           UDP         [::]:5353         *:*         1696                                                                                                    |          |                        |                 |           |      |
| UDP         [::]:123         *:*         1420           UDP         [::]:500         *:*         2676           UDP         [::]:4500         *:*         2676           UDP         [::]:5353         *:*         1696                                                                                                    |          |                        |                 |           |      |
| UDP         [::]:500         *:*         2676           UDP         [::]:4500         *:*         2676           UDP         [::]:5353         *:*         1696                                                                                                    |          |                        |                 |           |      |
| UDP         [::]:4500         *:*         2676           UDP         [::]:5353         *:*         1696                                                                                                    |          |                        |                 |           |      |
| UDP [::]:5353 *:* 1696                                                                                                    |          |                        | *:*             |           |      |
|                                                                                                    |          |                        | *:*             |           |      |
| UDP [::]:5355 *:* 1696                                                                                                    |          |                        |                 |           |      |
|                                                                                                    | UDP      | [::]:5355              | *:*             |           | 1696 |

- 2. Close all dynamic ports (49152-65535) and port 135 used for listening. netsh advfirewall firewall add rule name=Tcp\_disable dir=in action=block protocol=TCP localport=135,3389,5985,5986,49152-65535
- 3. Close all UDP ports. netsh advfirewall firewall add rule name=Tcp\_disable dir=in action=block protocol=UDP localport=any

----End

#### **Creating an Image**

- **Step 1** Log in the IMS console.
- Step 2 Click Create Image.

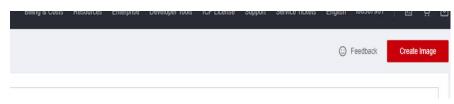

**Step 3** Create a system disk image for the ECS as prompted.

| Region               | CN East-Shangha                                   | i1 •                                     |                                         |                             |                        |                       |                                   |
|----------------------|---------------------------------------------------|------------------------------------------|-----------------------------------------|-----------------------------|------------------------|-----------------------|-----------------------------------|
|                      | Regions are geographic<br>latency and quick resou | areas isolated fro<br>rce access, select | m each other. Res<br>the nearest region | ources are region-s<br>1.   | pecific and cannot be  | e used across regions | through internal network conne    |
| Image Type           | System disk image                                 | Full-E                                   | CS image                                | Data disk image             |                        |                       |                                   |
| Source               | ECS BMS                                           |                                          |                                         |                             |                        |                       |                                   |
|                      | Before creating runs Windows. Lea                 | an image, configu<br>am more             | ire and optimize th                     |                             |                        |                       | Cloudbase-Init is installed if th |
|                      |                                                   |                                          |                                         | All statuses                | •                      | Name 🔻                |                                   |
|                      | Name                                              |                                          | OS                                      |                             | Status                 | Private IP Add        | ress Created                      |
|                      | ✓ ○ Icr>>>>>                                      | 000                                      | CentOS 7.                               | 4 64bit                     | 😔 Running              | 192.1                 | Jul 18, 2023 10:1.                |
|                      | ✓ ○ lasses                                        | ***                                      | CentOS 7.                               | 4 64bit                     | Running                | 192.1                 | Jul 18, 2023 10:0                 |
|                      | ✓ () mall-gg                                      |                                          | CentOS 7.                               | 9 64bit                     | Running                | 1920000000            | X Jun 13, 2023 11:0               |
|                      | ✓ 🔿 mall-s                                        |                                          | CentOS 7.                               | 9 64bit                     | Running                | 192.1                 | Jun 13, 2023 10:5                 |
|                      | Buy ECS                                           |                                          |                                         |                             |                        |                       |                                   |
| mage Information     |                                                   |                                          |                                         |                             |                        |                       |                                   |
| * Name               | sms-agent-image                                   |                                          |                                         |                             |                        |                       |                                   |
| * Enterprise Project | default                                           |                                          | • C 💿                                   |                             |                        |                       |                                   |
| Tag                  | It is recommended that you use TMS                | 5's predefined tag func                  | ion to add the same tag                 | to different cloud resource | s.View predefined tags | 3                     |                                   |
|                      | Tag key                                           | Tag value                                |                                         |                             |                        |                       |                                   |
|                      | You can add 10 more tags.                         |                                          |                                         |                             |                        |                       |                                   |
| Description          |                                                   |                                          |                                         |                             |                        |                       |                                   |
|                      |                                                   |                                          | 0/1,024                                 |                             |                        |                       |                                   |
|                      |                                                   |                                          | t to Image Creation and                 |                             |                        |                       |                                   |

#### **Step 4** View the ID of the created image.

| Name           | sms-agent-image   | ID                  | 7b116be1-d6bb-4f1d-ad80-2bd013a681a |
|----------------|-------------------|---------------------|-------------------------------------|
| Image Type     | System disk image | Disk Capacity (GiB) | 0                                   |
| os             | CentOS 7.4 64bit  | Status              | Creating                            |
| Minimum Memory | Unimited          | image Size          | 1,009 M/B                           |
| Maximum Memory | Unimited          | Released 🕥          | No                                  |

----End

#### 6.4 Creating a Linux Agent Image

#### **Preparing an ECS**

Prepare a Linux ECS using a public image.

Set a password for the ECS. Install Python 3 on the ECS if it is not included in the public image.

#### **Preparing Scripts**

For details, see Creating Scripts in Agent Images.

#### **Modifying the ECS**

Step 1 Install necessary components.

Install Python dependencies. Below is just an example. Install the latest version of Python. yum install python36

In -s /usr/bin/python36 /usr/bin/python3 yum install python36 /usr/bin/python3 yum install python36-setuptools wget https://files.pythonhosted.org/ packages/ae/e8/2340d46ecadb1692a1e455f13f75e596d4eab3d11a57446f08259dee8f02/pip-10.0.1.tar.gz tar xvf pip-10.0.1 tar xvf pip-10.0.1 python3 setup.py install pip3 install requests

#### Step 2 Modify the /etc/rc.local file.

In -s /etc/rc.d/rc.local /etc/rc.local #If files **/etc/rc.d/rc.local** and **/etc/rc.local** are not linked t each other in the public image, the scripts may not be executed at startup. chmod 766 /etc/rc.d/rc.local

#### Step 3 Install basic system components.

yum install expect yum install lvm2 yum install dosfstools #mkfs.vfat is supported. rpm -ivh grub-0.97-99.el6.x86\_64.rpm #This component is only needed when the servers to be migrated use GRUB 1. Download this component at the grub official website.

#### Step 4 Modify /etc/mke2fs.conf.

Delete **64bit** from the **ext4** item. Otherwise, GRUB 1 may fail to be installed in the Ext4 file system.

[root@luojiandong-s ~]# vim /etc/mke2fs.conf

```
1 defaults]
2 base_features = sparse_super,filetype,resize_inode,dir_index,ext_attr
3 default_mntopts = acl_user_xattr
4 enable_periodic_fsck = 0
5 blocksize = 4096
6 inode_size = 256
9 ext4 = {
1 features = has_journal,extent,huge_file,flex_bg,uninit_bg,dir_nlink,extra_isize
14 features = has_journal,extent,huge_file,flex_bg,uninit_bg,dir_nlink,extra_isize
15 inode_size = 256
16 ext4dev = {
17 features = has_journal,extent,huge_file,flex_bg,uninit_bg,dir_nlink,extra_isize
18 inode_size = 256
19 options = test_fs=1
10 features = has_journal,extent,huge_file,flex_bg,uninit_bg,dir_nlink,extra_isize
10 inode_size = 256
11 inode_size = 256
12 options = test_fs=1
13 }
```

#### **Step 5** Change partition UUIDs.

- 1. Detach the system disk from the ECS and attach it to a temporary ECS as a data disk.
- On the temporary ECS, use **uuidgen** to generate new UUIDs and use **tune2fs -U** to assign new UUIDs to partitions.
  - a. Run the **blkid** command on the temporary ECS to query the UUID of each partition.

```
[root@host-59-218-96-71 Desktop]# blkid
/dev/xvda1: UUID="012b7e35-22c9-4f4c-ad68-d42fe74f3b8e" TYPE="xfs"
/dev/xvda2: UUID="98e96267-50ce-4dad-b257-alff9f60ff72" TYPE="swap"
/dev/xvda3: UUID="bb09db62-4217-46a8-88d0-158005057492" TYPE="xfs"
/dev/xvda1: UUID="012b7e35-22c9-4f4c-ad68-d42fe74f3b8e" TYPE="xfs"
/dev/xvde1: UUID="012b7e35-22c9-4f4c-ad68-d42fe74f3b8e" TYPE="xfs"
/dev/xvde2: UUID="98e96267-50ce-4dad-b257-alff9f60ff72" TYPE="swap"
/dev/xvda3: UUID="bb09db62-4217-46a8-88d0-158005057492" TYPE="swap"
/dev/xvda3: UUID="bb09db62-4217-46a8-88d0-158005057492" TYPE="swap"
/dev/xvda3: UUID="bb09db62-4217-46a8-88d0-158005057492" TYPE="swap"
/dev/xvda3: UUID="bb09db62-4217-46a8-88d0-158005057492" TYPE="swap"
/cot@host-59-218-96-71 Desktop]# xfs_admin -u /dev/xvde3
UUID = bb09db62-4217-46a8-88d0-158005057492
[root@host-59-218-96-71 Desktop]# #
```

#### b. Run the **uuidgen** command to generate a new UUID.

```
/dev/xvde3: UUID="bb09db62-4217-46a8-88d0-158005057492" TYPE="xfs"

[root@host-59-218-96-71 Desktop]#

[root@host-59-218-96-71 Desktop]# xfs_admin -u /dev/xvde3

UUID = bb09db62-4217-46a8-88d0-158005057492

[root@host-59-218-96-71 Desktop]# uuidgen

bfld10f6-daef-45e5-94a0-166ff6df77f7

[root@host-59-218-96-71 Desktop]# xfs_admin -U bfld10f6-daef-45e5-94a0-166ff6df7

7f7
```

c. Run the tune2fs -U <New\_UUID> <Device> or xfs\_admin -U <New\_UUID> <Device> command to assign the new UUID to the partition on the data disk.

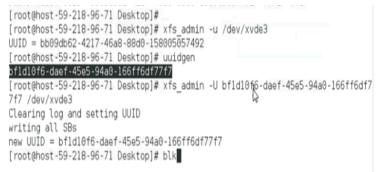

d. Change the UUID of the partition in **/etc/fstab** and **/boot/grub2/ grub.cfg** to the newly assigned UUID.

This is to ensure that OS in the agent image disk can be started.

- e. Attach the disk back to the original ECS as the system disk and test whether the OS can start up.
- **Step 6** Transfer the **smsMetadataAgent** folder where stores the necessary scripts to the ECS and enable these scripts to automatically run at startup. For details, see **Creating Scripts in Agent Images**.
- **Step 7** Modify the sshd configuration file to disable password login.
- **Step 8** Delete residual settings. Ensure that there is no **/data** directory, there are no SMS log files in the **/root** directory, and there are no residual certificates in the **/etc/ssh** directory.

----End

#### (Optional) Hardening Security

**Step 1** Add the following content to the **sshd\_config** file.

MaxAuthTries 6 LoginGraceTime 60 PasswordAuthentication no

#### Step 2 Disable history.

- 1. Start the Shell and run the following command: sudo nano ~/.bashrc
- 2. Add the following content to the end of the file: unset HISTFILE
- Save the file and exit. Run the following command for the modification to take effect: source ~/.bashrc
- **Step 3** Prevent brute-force attacks.

Add the content below to the **/etc/pam.d/password-auth** file. The content is contained in Huawei Cloud EulerOS by default.

auth sufficient pam\_faillock.so authsucc audit deny=3 even\_deny\_root unlock\_time=60

This can prevent any user from login for 30 seconds after 3 failed login attempts.

**Step 4** Set the password complexity requirements.

In the **/etc/pam.d/system-auth** file, append **enforce\_for\_root minlen=8 ucredit=-1 lcredit=-1 dcredit=-1 to the end of the row that starts with password requisite pam\_pwquality.so try\_first\_pass**.

password requisite pam\_pwquality.so try\_first\_pass local\_users\_only enforce\_for\_root minlen=8 ucredit=-1 lcredit=-1 ocredit=-1

- **Step 5** Change the umask value. Change the value of umask to **027**. The **umask** command is used to set the default permissions on files and directories.
  - 1. Open the Shell and run the following command to open the **.bashrc** file: nano ~/.bashrc
  - 2. Add the following content to the end of the file: umask 027
  - Save and close the file. Run the following command to make the change take effect: source ~/.bashrc
- **Step 6** Delete residual system tools because keeping them only increases the attack surface of the system and mislead security software.

Delete the following residual tools:

- tcpdump, sniffer, Wireshark, Netcat, and other WinPcap-based sniffing tools
- gdb, strace, readelf, cpp, gcc, dexdump, mirror, JDK, and other self-developed tools or scripts used only in the development and debugging phase

----End

#### Creating an Image

- **Step 1** Log in the IMS console.
- Step 2 Click Create Image.

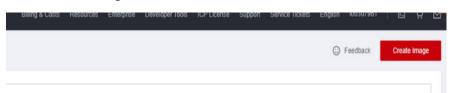

**Step 3** Create a system disk image for the ECS as prompted.

| Region             | CN East-Shanghai1                                                                                                    |                        |                            |                            |                             |                                   |
|--------------------|----------------------------------------------------------------------------------------------------|------------------------|----------------------------|----------------------------|-----------------------------|-----------------------------------|
|                    | Regions are geographic areas isolate<br>latency and quick resource access, se                                             |                        |                            | pecific and cannot be      | used across regions through | internal network connections. For |
| Image Type         | System disk image                                                                                                    | ull-ECS image          | Data disk image            | 9                          |                             |                                   |
| Source             | ECS BMS                                                                                                    |                        |                            |                            |                             |                                   |
|                    | Only ECSs in the running or a     Before creating an image, cor runs Windows, Learn more     Do not perform any operation | nfigure and optimize t | he ECS. Ensure Clo         | ud-Init is installed if th |                             | ase-Init is installed if the ECS  |
|                    |                                                                                                    |                        | All statuses               | •                          | Name 👻                      | QC                                |
|                    | Name                                                                                                    | 05                     |                            | Status                     | Private IP Address          | Created                           |
|                    |                                                                                                    | CentOS 7               | .4 64bit                   | 😔 Running                  | 192.1                       | Jul 18, 2023 10:12:01 G           |
|                    | ✓ ○ lossesses                                                                                                    | CentOS 7               | .4 64bit                   | 🕤 Running                  | 192.1                       | Jul 18, 2023 10:05:55 G           |
|                    | ✓ ○ mall ★★★★★★★★★★★★★★★★★★★★★★★★★★★★★★★★★★                                                                               | CentOS 7               | .9 64bit                   | Running                    | 192. <b>*0000000</b> K      | Jun 13, 2023 11:08:19 G           |
|                    | ✓ () mall-3₩₩₩₩₩₩                                                                                                    | CentOS 7               | .9 64bit                   | 😔 Running                  | 192.1                       | Jun 13, 2023 10:50:55 G           |
|                    | Buy ECS                                                                                                    |                        |                            |                            |                             |                                   |
|                    |                                                                                                    |                        |                            |                            |                             |                                   |
| nage Information   |                                                                                                    |                        |                            |                            |                             |                                   |
| Name               | sms-agent-image                                                                                                    |                        |                            |                            |                             |                                   |
| Enterprise Project | default                                                                                                    | • 0                    | 0                          |                            |                             |                                   |
| Tag                | It is recommended that you use TMS's predefined                                                                           |                        | ame tag to different cloud | resources. View predefine  | d tags C                    |                                   |
|                    | Tag key Tag vali<br>You can add 10 more tags.                                                                             | 10                     |                            |                            |                             |                                   |
| Description        |                                                                                                    |                        |                            |                            |                             |                                   |
|                    |                                                                                                    |                        |                            |                            |                             |                                   |
|                    |                                                                                                    | 0/1,024                |                            |                            |                             |                                   |

#### **Step 4** View the ID of the created image.

| Name           | sms-agent-image   | ID                  | 7b116be1-d5bb-4f1d-ad80-2bd013a581 |
|----------------|-------------------|---------------------|------------------------------------|
| Image Type     | System disk image | Disk Capacity (GiB) | 0                                  |
| os             | CentOS 7.4 64bit  | Status              | Creating                           |
| Minimum Memory | Unimited          | Image Size          | 1,009 MIB                          |
| Maximum Memory | Unlimited         | Released ⑦          | No                                 |
| Maximum Memory | Unimited          | Released ①          | No                                 |

## 7 Migrating Servers over an IPv6 Network

#### 7.1 Preparing for Migration

Before using SMS, make the following preparations:

1. Register a HUAWEI ID and enable Huawei Cloud services.

**Real-name authentication** is required for migrating servers to regions within the Chinese mainland.

2. Obtain the required permissions.

If you use an account for migration, you have the required permissions by default. If you use an IAM user for migration, you need to obtain the required permissions. For more information, see **Creating a User Group and Assigning Permissions**.

3. Obtain an AK/SK pair for your target account.

The AK/SK pair is used for authentication during the migration. To learn how to obtain an AK/SK pair, see **How Do I Create an AK/SK Pair for an Account?** or **How Do I Create an AK/SK Pair for an IAM User?** 

#### 

SMS does not support AK/SK-based authentication for federated users (virtual users).

- Ensure that the source server OS is supported by SMS.
   See Supported Windows OSs or Supported Linux OSs.
- 5. Ensure that the following network requirements are met:
  - The source server can connect to the Huawei Cloud API Gateway over TCP port 443. For more information, see Connecting Source Servers to Huawei Cloud API Gateway.

**NOTE** 

It is recommended that all outbound ports on the source server be opened.

- b. If you want to migrate over an IPv6 network, the source environment must support IPv4/IPv6 dual-stack networks.
- c. The source server can connect to the target server. For more information, see **Connecting Source Servers to Target Servers**.
  - For a migration over the Internet, purchase EIPs in the region you are migrating to.
  - For a migration over a private network, request a Direct Connect or VPN connection.
- d. The following ports are enabled in the security group associated with the target server to allow traffic to these ports:
  - Windows: TCP ports 8899, 8900, and 22
  - Linux: TCP port 22 for file-level migration, and ports 8900 and 22 for block-level migration

#### 

- For security purposes, you are advised to open these ports only to the source server.
- The firewall of the target server must allow traffic to these ports.

To learn how to open the ports, see **How Do I Configure Security Group Rules for Target Servers?** 

6. Ensure that the following source server requirements are met:

Available Space

- Windows
  - At least 320 MB of available space on a partition not smaller than 600 MB
  - At least 40 MB of available space on a partition smaller than 600 MB
- Linux
  - At least 200 MB of available space on the root partition

Source Environment

- The system time of the source server must be consistent with the local standard time to avoid Agent registration failures.
- If the source server runs Linux, rsync must be installed on it. You can run the rsync -v command to check whether rsync is installed.

If it is not, install it by running the following command:

- CentOS: **yum -y install rsync**
- Ubuntu: apt-get -y install rsync
- Debian: apt-get -y install rsync
- SUSE: **zypper install rsync**

• For other distributions, refer to the official website documentation.

**rsync** comes preinstalled on most distributions by default.

## 7.2 Setting Up an IPv6 Network and Creating a Target Server

Before migrating a server over an IPv6 network, you need to set up an IPv6 VPC and create an ECS as the target server in it. For details, see **Setting Up an IPv6 Network**.

#### Precautions

- The source server must be able to access the IPv6 network. If your source server is an ECS on Huawei Cloud, DHCPv6 must be enabled for it. For details, see **Dynamically Assigning IPv6 Addresses**.
- When configuring a subnet, you need to select **Enable** for **IPv6 CIDR Block** so that the system will automatically allocate an IPv6 CIDR block to the subnet.

| Default Subnet         |                                                                                                    |
|------------------------|----------------------------------------------------------------------------------------------------|
| AZ                     | AZ1 • ?                                                                                                    |
| Name                   | subnet-14a6                                                                                                    |
| IPv4 CIDR Block 🕜      | 192       •       168       •       0       /       24       ▼         Available IP Addresses: 251       251       The CIDR block cannot be modified after the subnet has been created. |
| IPv6 CIDR Block        | Carlos Enable                                                                                                    |
| Associated Route Table | Default ③                                                                                                    |
| Advanced Settings 🔻    | Gateway   DNS Server Address   Domain Name   DHCP Lease Time   Tag   Description                                                                                                    |

- Only some ECS specifications support IPv6 networks. To use an IPv4/IPv6 dual-stack network, you need to create an ECS that supports IPv6 in a supported region. For details about the supported ECS specifications, see ECS Specifications List.
- When configuring the network, you must select **Self-assigned IPv6 address**. **Allocate Shared Bandwidth** is optional.

| Network       | vpc                                         | C subnet-ip      | C Automatically-assigned IP address | 226 available private IP addresses 🕥 |
|---------------|---------------------------------------------|------------------|-------------------------------------|--------------------------------------|
|               | Self-assigned IPv6 address                  | Do not configure | C Allocate Shared Bandwidth         |                                      |
|               | To create a new VPC, switch to the console. |                  |                                     |                                      |
| Extension NIC | Add NIC You can add 1 more NICs.            |                  |                                     |                                      |

- The security group of the ECS must allow traffic from IPv6 addresses over the following required ports:
  - Windows: TCP ports 8899, 8900, and 22

 Linux: TCP port 22 for file-level migration, and ports 8900 and 22 for block-level migration

#### 

For security purposes, you are advised to only allow traffic from the source server to the ECS over these ports.

| Summary Intourd Rules Outbound Rules Associated Instances            |                                                                                                    |  |  |  |
|----------------------------------------------------------------------|----------------------------------------------------------------------------------------------------|--|--|--|
| Some security group rules will not take effect for ECSs with certain | Add Inbound Rule Learn more about security group configuration.                                                                                                    |  |  |  |
| Add Rule Fast-Add Rule Delete Allow Com                              | Some security group rules will not take effect for ECSs with certain specifications. Learn more If you select IP address for Source, you can enter multiple IP address in the same IP address box. Each IP address represents a different security group rule.                  |  |  |  |
| Priority ⑦ Action ⑦ 1     100 Allow                                  | Security Group default<br>You can import multiple fulle is a batch.                                                                                                    |  |  |  |
| 100 Allow                                                            | Priority         Action         Type         Protocol & Port         Source         Description         Operation           1-100         Allow         IP46         Protocols*CP (Cuto +<br>120 r 2224 or 22-30         IP address         +         Replicate         Deleter |  |  |  |
| 10 • Total Records: 22 < 1 2 3 >                                     | The instantial data was                                                                                                    |  |  |  |

#### 7.3 Creating a Migration Task

SMS supports data migration over an IPv4/IPv6 dual-stack network.

#### Prerequisites

- You have completed operations in **Preparing for Migration**.
- You have completed operations in **Setting Up an IPv6 Network and Creating a Target Server**.

#### Constraints

- The account used for migration must have sufficient balance.
- For a migration over an IPv6 network, **Migration Rate Limit**, **Continuous Synchronization**, **Measure Network Performance**, and **Proxy Servers** are unavailable.

#### Procedure

- **Step 1** Install the Agent that matches the source server OS.
  - Install the Linux Agent.
  - Install the Windows Agent.

#### Step 2 Configure the target server.

On the **Configure Basic Settings** page, select **IPv6** for **IP Address Version**.

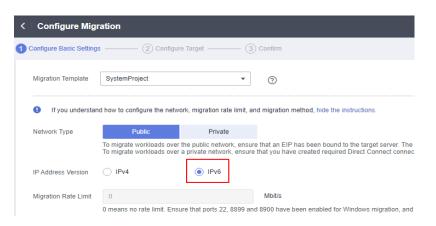

On the **Configure Target** page, select **Use existing** for **Server** and select the server created in **Setting Up an IPv6 Network and Creating a Target Server**.

| ✓ Configure Basic Settings | — 2 Configure             | Target (3)               | Confirm                                                    |
|----------------------------|---------------------------|--------------------------|------------------------------------------------------------|
| * Region                   | •                         | ×                        | ?                                                          |
| Project                    |                           | •                        | 0                                                          |
| * Server                   | Use existing              | Create new               | 1.If you select Create new,<br>2.If you switch services ov |
| * Note                     | To ensure that the target | can start properly after | migration, the target server                               |

- Step 3 Start the full replication, and launch the target server.
- **Step 4** (Optional) Synchronize incremental data from the source server to the target server by using the **Sync** option on the SMS console.

----End

## 8 Change History

| Release On | Description                                                                                                    |
|------------|----------------------------------------------------------------------------------------------------|
| 2023-08-28 | This issue is the seventh official release.                                                                                  |
|            | Added Migrating Servers over an IPv6 Network.                                                                                |
| 2023-07-27 | This issue is the sixth official release.<br>Added <b>Migrating Servers Whose OSs</b><br><b>Are Not Supported by SMS</b> .   |
| 2022-08-22 | This issue is the fourth official release.<br>Updated <b>Authorizing the User Group</b><br>to Manage the Enterprise Project. |
| 2022-07-21 | This issue is the third official release.<br>Updated <b>Authorizing the User Group</b><br>to Manage the Enterprise Project.  |
| 2022-05-16 | This issue is the second official release.<br>Added <b>Migrating a Server into an</b><br><b>Enterprise Project</b> .         |
| 2019-02-14 | This issue is the first official release.                                                                                    |